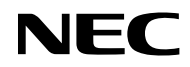

### *Proyector*

# *VE303/VE303X*

*Manual del usuario*

N.º de modelo NP-VE303/NP-VE303X Ver. 1 11/15

- • Virtual Remote Tool utiliza WinI2C/DDC library, © Nicomsoft Ltd.
- • DLP, BrilliantColor y DLP Link son marcas comerciales de Texas Instruments.
- • Macintosh, Mac OS X, iMac y PowerBook son marcas comerciales de Apple Inc., con sede social en Estados Unidos y otros países.
- • Microsoft, Windows, Windows Vista, Internet Explorer y .NET Framework son marcas registradas o marcas comerciales de Microsoft Corporation en los Estados Unidos y/u otros países.
- • MicroSaver es UNA marca registrada de Kensington Computer Products Group, una división de ACCO Brands en EE. UU. y otros países.
- • Los términos HDMI y HDMI High-Definition Multimedia Interface y el logotipo de HDMI son marcas comerciales o marcas registradas de HDMI Licensing LLC en Estados Unidos y en otros países.

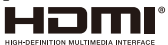

- • Blu-ray es marca comercial de Blu-ray Disc Association.
- • Los demás nombres y logotipos de productos que aparecen en este manual del usuario pueden ser marcas comerciales o marcas registradas de sus respectivos propietarios.

#### **NOTAS**

- (1) Queda prohibida la reimpresión, total o parcial, del contenido de este manual del usuario sin autorización.
- (2) El contenido de este manual del usuario está sujeto a cambios sin previo aviso.
- (3) La preparación de este manual del usuario se ha llevado a cabo con extremo cuidado; sin embargo, le animamos a ponerse en contacto con nosotros si detecta algún punto dudoso, error u omisión.
- (4) Sin perjuicio del artículo (3), NEC no será responsable de ninguna reclamación sobre pérdida de beneficios o de otro tipo, que se considere consecuencia del uso del proyector.

### **Precauciones de seguridad**

#### **Precauciones**

Lea detenidamente este manual antes de utilizar su proyector NEC y guárdelo en un lugar accesible para futura referencia.

#### **PRECAUCIÓN**

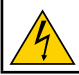

Para cortar el suministro eléctrico, asegúrese de desconectar el enchufe de la toma de corriente. La toma de corriente eléctrica debe estar lo más cercana posible del equipo y en un lugar de fácil acceso.

#### **PRECAUCIÓN**

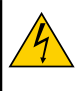

PARA EVITAR DESCARGAS, NO ABRA LA CARCASA. LOS COMPONENTES INTERNOS UTILIZAN ALTA TENSIÓN. SOLICITE LA AYUDA DE UN TÉCNICO ESPECIALIZADO PARA REALIZAR CUALQUIER TAREA DE INSPECCIÓN, MANTENIMIENTO O REPARACIÓN.

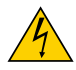

Este símbolo avisa al usuario de que la tensión no aislada del interior de la unidad puede ser suficiente para causar descargas eléctricas. El contacto, de cualquier tipo, con los componentes internos de la unidad puede resultar por ello peligroso.

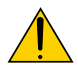

Este símbolo alerta al usuario de que se ha proporcionado información importante sobre el funcionamiento y mantenimiento de esta unidad. Lea detenidamente esta información para evitar problemas.

**ADVERTENCIA:** PARA EVITAR INCENDIOS O DESCARGAS, NO EXPONGA ESTA UNIDAD A LA LLUVIA O LA HUMEDAD. NO UTILICE EL ENCHUFE DE ESTA UNIDAD CON UN CABLE ALARGADOR O UNA TOMA DE CORRIENTE A MENOS QUE PUEDA INSERTAR COMPLETAMENTE TODAS LAS PUNTAS.

#### **Eliminación de productos usados**

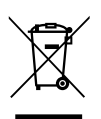

La legislación vigente en toda la UE, conforme a las medidas llevadas a cabo en cada Estado Miembro, establece que los productos eléctricos y electrónicos usados que porten esta marca (imagen de la izquierda) deberán desecharse por separado de los residuos domésticos habituales. Esta norma afecta a proyectores y a sus accesorios eléctricos o lámparas. A la hora de desechar un producto de este tipo, siga las recomendaciones de las autoridades locales y/o pregunte al establecimiento en el que lo adquirió.

Una vez recuperados, los productos desechados se reutilizan y reciclan de forma oportuna. Este esfuerzo nos ayuda a reducir al mínimo los residuos y el impacto negativo para la salud humana y el medio ambiente, por ejemplo, del mercurio contenido en una lámpara. Esta marca sobre productos eléctricos y electrónicos solo se aplica a los Estados Miembros actuales de la Unión Europea.

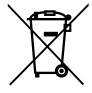

Para la UE: El contenedor con ruedas tachado implica que las baterías usadas no se deben desechar con los residuos domésticos. Existe un sistema de recolección distinto para las baterías usadas, para poder tratarlas de forma apropiada y reciclarlas según la legislación vigente. Según la directiva 2006/66/EC de la Unión Europea, no se pueden desechar las baterías de forma inapropiada. Las baterías se separarán para colección por el servicio local.

#### **Medidas preventivas importantes**

Estas instrucciones de seguridad van destinadas a prolongar la vida útil de su proyector, y evitar incendios y descargas. Léalas detenidamente y tenga en cuenta todas las advertencias.

### **Instalación**

- No coloque el proyector en los siguientes lugares:
	- sobre un carro, base o mesa inestable.
	- junto al agua, bañeras o en recintos con demasiada humedad.
	- bajo la exposición directa de la luz solar, junto a calefactores o radiadores.
	- en un entorno de polvo, humo o vapor.
	- sobre una hoja de papel, tela, tapete, alfombra o cualquier objeto que el calor pueda dañar o afectar.
	- Si desea instalar el proyector en el techo:
	- No intente instalar el proyector usted mismo.
		- Para garantizar su correcto funcionamiento y reducir el riesgo de lesiones personales, este montaje debe realizarlo un técnico profesional.

Asegúrese de que el techo tenga la suficiente resistencia para soportar el peso del proyector y de que la instalación cumpla con cualquier código de construcción local.

Consulte su proveedor para obtener más información.

**ADVERTENCIA** • No coloque delante de la lámpara del proyector objetos a los que pueda afectar fácilmente el calor. El calor emitido por la salida de luz podría derretir el objeto.

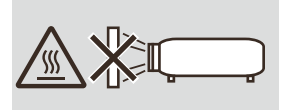

#### **Coloque el proyector en posición horizontal**

El ángulo de inclinación del proyector no deberá superar los 7 grados. Instale el proyector únicamente sobre el escritorio o en el techo. Cualquier otra instalación podría reducir drásticamente la vida útil de la lámpara.

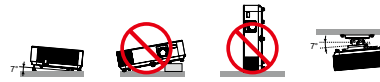

#### **Precauciones sobre incendios y descargas**

- • Asegúrese de que el lugar de instalación tenga suficiente ventilación y de que las ranuras de ventilación no estén obstruidas para evitar la acumulación de calor en el interior del proyector. Deje un espacio de al menos 10 cm (4 pulgadas) entre su proyector y la pared.
- • No toque la rejilla de ventilación de salida, ya que puede alcanzar una temperatura elevada una vez encendido el proyector o inmediatamente después de apagarlo.

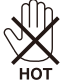

- • Evite la caída de objetos extraños como clips y trozos de papel al interior de su proyector. No intente recuperar los objetos que hayan podido caer dentro del proyector Insertando objetos metálicos como alambres o destornilladores. Si algo cayera dentro de su proyector, desconéctelo inmediatamente y solicite a un técnico profesional que extraiga el objeto.
- • No coloque ningún objeto sobre el proyector.
- • No toque el enchufe durante una tormenta eléctrica. Esta recomendación puede evitar descargas eléctricas o incendios.
- • El proyector está diseñado para funcionar con un suministro eléctrico de 100-240 V de CA 50/60 Hz. Asegúrese de que su suministro eléctrico concuerde con este requisito antes de intentar utilizar su proyector.
- • No mire a la lente con el proyector encendido. Esta práctica puede ocasionar graves lesiones a la vista.

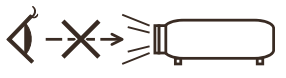

- • Mantenga el paso de la luz del proyector libre de objetos (lupa, etc.). El paso de la luz que se proyecta desde la lámpara es amplio, por lo tanto cualquier tipo de objeto anormal que pueda redirigir la luz que sale de la lámpara, puede causar resultados impredecibles como un incendio o lesiones oculares.
- • No bloquee el paso de la luz entre la fuente de luz y la lámpara con ningún objeto. La incidencia de la luz podría incendiar el objeto.
- • No coloque delante de la lámpara o de la salida de ventilación del proyector objetos a los que pueda afectar fácilmente el calor.

El calor emitido por la salida de luz y la salida de ventilación podría derretir el objeto o producirle quemaduras en las manos.

- • Manipule el cable de alimentación con cuidado. Un cable de alimentación dañado o deshilachado puede producir descargas eléctricas u originar un incendio.
	- Utilice únicamente el cable de alimentación suministrado.
	- No doble ni tire excesivamente del cable de alimentación.
	- No coloque el cable de alimentación debajo del proyector ni de ningún objeto pesado.
	- No cubra el cable de alimentación con otros materiales blandos como alfombrillas.
	- No caliente el cable de alimentación.
	- No manipule el enchufe de alimentación con las manos mojadas.
- • Apague el proyector, desenchufe el cable de alimentación y solicite la ayuda de un técnico profesional si se dan las siguientes condiciones:
	- Si el cable de alimentación o el enchufe está dañado o deshilachado.
	- Si se ha derramado líquido en el interior del proyector o si este ha estado expuesto a la lluvia o al agua.
	- Si el proyector no funciona con normalidad aún siguiendo las instrucciones descritas en este manual del usuario.
- Si el proyector ha sufrido una caída o presenta daños en la carcasa.
- Si el proyector experimenta un cambio sustancial en su rendimiento que indica la necesidad de inspección.
- • Desconecte el cable de alimentación y cualquier otro cable antes de mover el proyector.
- • Apague el proyector y desenchufe el cable de alimentación antes de limpiar la carcasa o sustituir la lámpara.
- • Apague el proyector y desenchufe el cable de alimentación si no va a utilizar el proyector durante un periodo prolongado de tiempo.

#### **Precauciones sobre el mando a distancia**

- • Manipule el mando a distancia con cuidado.
- Si el mando a distancia se moja, séquelo inmediatamente.
- Evite el exceso de calor y humedad.
- No cortocircuite, caliente ni desmonte las pilas.
- No arroje las pilas al fuego.
- • Quite las pilas si no va a utilizar el mando a distancia durante un periodo prolongado de tiempo.
- • Asegúrese de instalar las pilas con la polaridad correcta (+/–).
- $\bullet$  No mezcle pilas nuevas y usadas ni tipos distintos de pilas.
- • Deseche las pilas usadas de acuerdo con la normativa local.

#### **Sustitución de la lámpara**

- • Por seguridad y rendimiento, utilice únicamente la lámpara especificada.
- • Para sustituir la lámpara, siga todas las instrucciones proporcionadas en las páginas [71-72](#page-77-0).
- • Asegúrese de reemplazar la lámpara cuando aparezca el mensaje [VIDA ÚTIL DE LÁMPARA EXCEDIDA]. Si continúa utilizando la lámpara después de alcanzado el final de su vida útil, la bombilla de la lámpara puede estallar y los trozos de cristal dispersarse por el alojamiento de la lámpara. No manipule los trozos de cristal para evitar lesiones.

En su lugar, póngase en contacto con su distribuidor para solicitar la sustitución de la lámpara.

#### **Características de la lámpara**

El proyector incorpora una lámpara de descarga como fuente de luz para propósitos especiales. La lámpara se caracteriza porque su brillo disminuye gradualmente con el tiempo. Encender y apagar la lámpara repetidamente también aumentará la posibilidad de que reduzca su brillo. La vida real de la lámpara puede variar en función de la propia lámpara, de las condiciones medioambientales y del uso.

### **E** PRECAUCIÓN:

- • NO TOQUE LA LÁMPARA inmediatamente después de haberla utilizado. Puede alcanzar temperaturas extremadamente elevadas. Apague el proyector y, a continuación, desconecte el cable de alimentación. Espere al menos una hora a que la lámpara se enfríe antes de manipularla.
- Cuando quite la lámpara de un proyector montado en el techo, asegúrese de que no hava nadie debajo del proyector. Si la lámpara ha explotado podrían caer fragmentos de cristal.

#### **Precauciones sanitarias sobre la visualización de imágenes en 3D**

- • Antes de visualizar imágenes tridimensionales, asegúrese de leer las precauciones sanitarias que puede encontrar en el manual del usuario incluido con sus gafas con obturador LCD o con su contenido 3D compatible como DVD, videojuegos, archivos de vídeo para ordenador, etc.
	- Para evitar síntomas adversos, tenga en cuenta las siguientes consideraciones:
	- Utilice las gafas con obturador LCD únicamente para ver imágenes en 3D.
	- Mantenga una distancia de 2 m/7 pies entre la pantalla y el usuario. Ver imágenes tridimensionales a una distancia demasiado corta puede dañar la vista.
	- No visualice imágenes en 3D durante un periodo prolongado de tiempo. Descanse durante al menos 15 minutos después de cada hora de visualización.
	- Si usted o cualquier miembro de su familia presenta un historial de crisis epilépticas fotosensibles, consulte a un médico antes de visualizar imágenes en 3D.
	- Interrumpa la visualización de imágenes tridimensionales si siente algún malestar como náuseas, mareo, dolor de cabeza, vista cansada, visión borrosa, convulsiones y aturdimiento. Si los síntomas persisten, consulte a un médico.

#### **Acerca del modo Alta altitud**

- Configure el [MODO DE VENTILADOR] como [ALTITUD ELEVADA] si utiliza el proyector en altitudes de aproximadamente 760 metros/2.500 pies o superiores.
- El uso del proyector en altitudes de aproximadamente 760 metros/2.500 pies o superiores sin configurar esta opción como [ALTITUD ELEVADA] puede provocar sobrecalentamiento y que el proyector se apague. Si esto ocurriese, espere un par de minutos y vuelva a encender el proyector.
- El uso del proyector en altitudes inferiores a aproximadamente 760 metros/2.500 pies con esta opción configurada como [ALTITUD ELEVADA] puede enfriar en exceso la lámpara y provocar que la imagen parpadee. Cambie el [MODO DE VENTILADOR] a [AUTO].
- El uso del proyector en altitudes de aproximadamente 760 metros/2.500 pies o superiores puede acortar la vida útil de componentes ópticos, como la lámpara.

#### **Acerca de los derechos de la propiedad de las imágenes originales proyectadas:**

Recuerde que el uso de este proyector con el objetivo de obtener una ganancia comercial o de atraer la atención del público en un establecimiento como una cafetería o un hotel y el empleo de compresión o expansión de la imagen de la pantalla con las siguientes funciones podría suponer una infracción de los derechos de copyright recogidos por la ley de propiedad intelectual. RELACIÓN DE ASPECTO], [KEYSTONE], la función de aumento y otras funciones similares.

# *Índice*

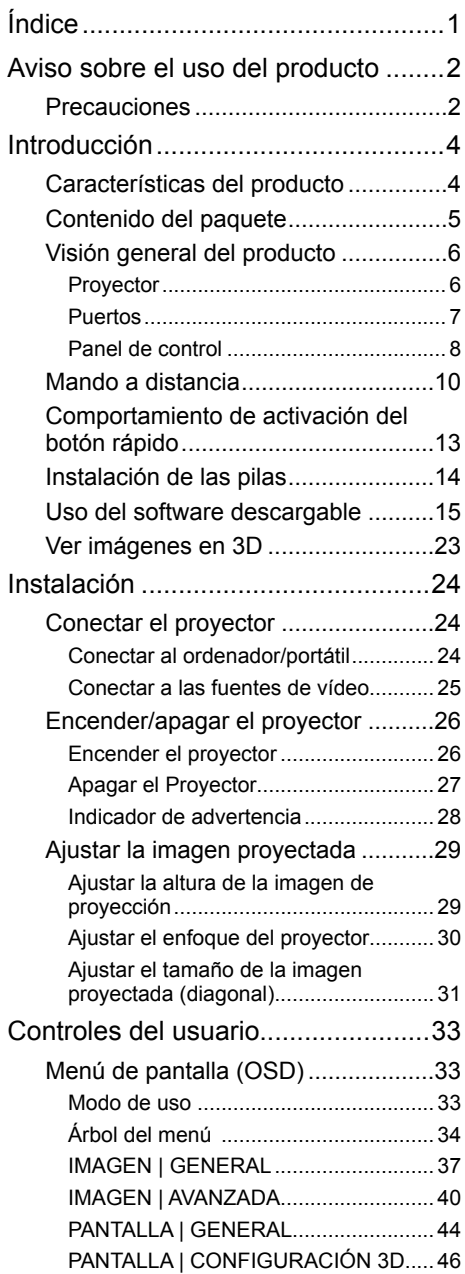

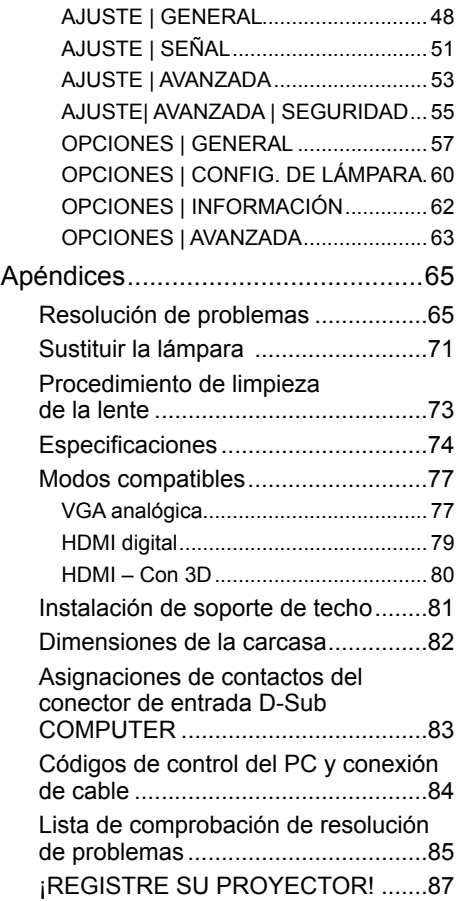

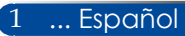

## <span id="page-8-0"></span>*Aviso sobre el uso del producto*

### **Precauciones**

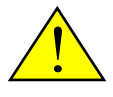

*Siga todas las advertencias, precauciones y tareas de mantenimiento recomendadas en esta guía del usuario para maximizar la vida útil de su unidad.*

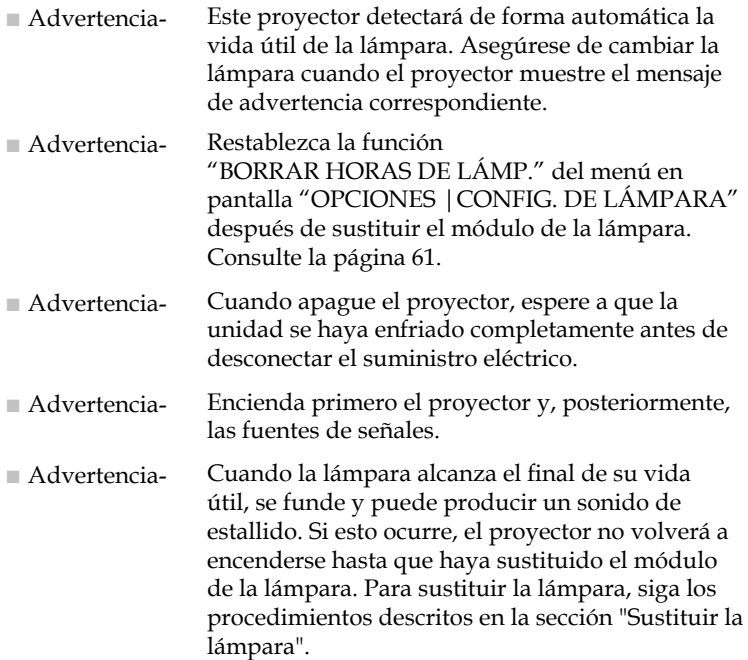

Este dispositivo no está diseñado para su uso dentro del campo de visión directo en lugares donde se está llevando a cabo una representación visual. Para evitar reflejos incómodos sobre la representación visual, no coloque el dispositivo dentro del campo de visión directo de la misma.

No se recomienda el uso del proyector con pantallas con mucha ganancia. Cuanto menor sea la ganancia de la pantalla (p. ej. ganancia de pantalla del orden de 1), mejor será la apariencia de la imagen proyectada.

## *Aviso sobre el uso del producto*

### *Acciones que se recomienda llevar a cabo:*

- Apague el producto antes de limpiarlo.
- Utilice un paño humedecido en detergente suave para limpiar el alojamiento de la pantalla.
- Desconecte el enchufe de alimentación de la toma de corriente si no va a utilizar el producto durante un periodo prolongado de tiempo.
- Si la lente se ensucia, utilice un paño de limpieza específico para lentes disponible en el mercado.

### *Acciones que se recomienda evitar:*

- No utilice limpiadores, ceras o disolventes abrasivos para limpiar la unidad.
- No lo utilice en las siguientes condiciones:
	- Calor, frío o humedad extrema.
	- En lugares susceptibles de acumular polvo y suciedad.
	- En lugares expuestos a la luz directa del sol.
	- Exteriores.
	- No transporte el proyector sujetándolo por la tapa de cables.
	- No se cuelgue del proyector en una instalación de techo o pared.
	- No aplique demasiada fuerza sobre la lente.
	- Limpie las huellas de dedos de la superficie de la lente.
	- Lleve el proyector utilizando la ranura de bloqueo de seguridad.
- Instalar y almacenar de acuerdo con las siguientes condiciones:
	- En un entorno con fuertes campos magnéticos.
	- En un entorno con un gas corrosivo.

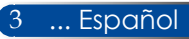

### <span id="page-10-0"></span>**Características del producto**

### ■ **Alta resolución**

Resolución real de 800x600(SVGA)/1024x768(XGA).

■ **Señal digital proporcionada por el puerto de entrada HDMI** El puerto de entrada HDMI proporciona señales digitales compatibles con HDCP. La entrada HDMI también admite señal de audio.

### ■ **Apagado Rápido, Apagado Directo**

Se puede guardar el proyector inmediatamente después de encenderlo. Desde el mando a distancia o desde el panel de control de la carcasa sin tener que esperar a que se enfríe. El proyector incorpora una función llamada "Apagado directo". Esta función permite apagar el proyector (incluso durante la proyección de una imagen) utilizando el botón principal de encendido o desconectando el suministro eléctrico. Para desconectar el suministro eléctrico de CA cuando el proyector esté encendido, utilice una regleta equipada con un interruptor y un disyuntor.

■ **Altavoz de 2,0 W para una solución de audio integrada** Sus potentes altavoces monoaurales de 2,0 vatios proporcionan el volumen necesario para habitaciones grandes.

#### ■ **Compatibilidad con funciones 3D**

El proyector admite el siguiente formato a través del enlace DLP®.

- HDMI 3D
- 120Hz 3D (solamente disponible si su PC admite una salida de 120Hz)
- HQFS 3D

### ■ **Evita el uso no autorizado del proyector**

Configuración de seguridad inteligente mejorada con protección mediante contraseña, bloqueo del panel de control de la carcasa, ranura de seguridad y cadena de seguridad para ayudar a impedir accesos o ajustes no autorizados y robos.

### <span id="page-11-0"></span>**Contenido del paquete**

*Este proyector viene con todos los componentes indicados a continuación. Compruebe el contenido del paquete y Póngase en contacto con su distribuidor inmediatamente si falta algún componente.*

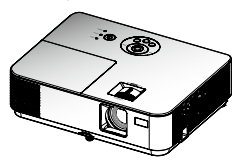

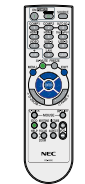

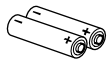

Proyector

Mando a distancia (N.º de referencia: 7N901052)

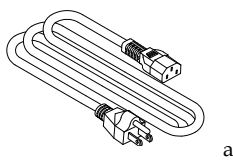

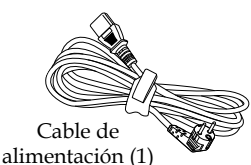

Pilas (AAA) (2)

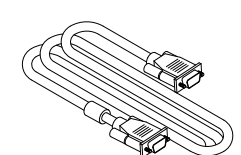

referencia: 79TC5021)

**Security** 

**Function** 

Documentación:

Etiqueta de seguridad

UE (N.º de referencia: 79TC5031)

Cable de ordenador (VGA) EE. UU. (N.º de  $U E (N.° \text{ de referencia: } (N.° \text{ de referencia: } 7N520087))$ 

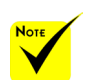

 Debido a la diferencia en las aplicaciones de cada país, algunas regiones pueden utilizar accesorios diferentes.

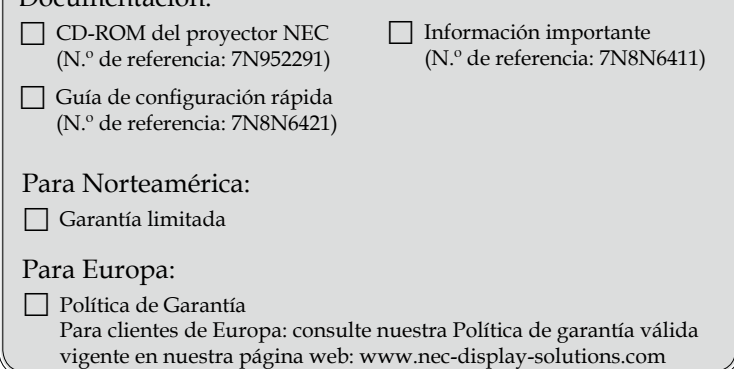

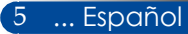

### <span id="page-12-0"></span>**Visión general del producto**

**Proyector**

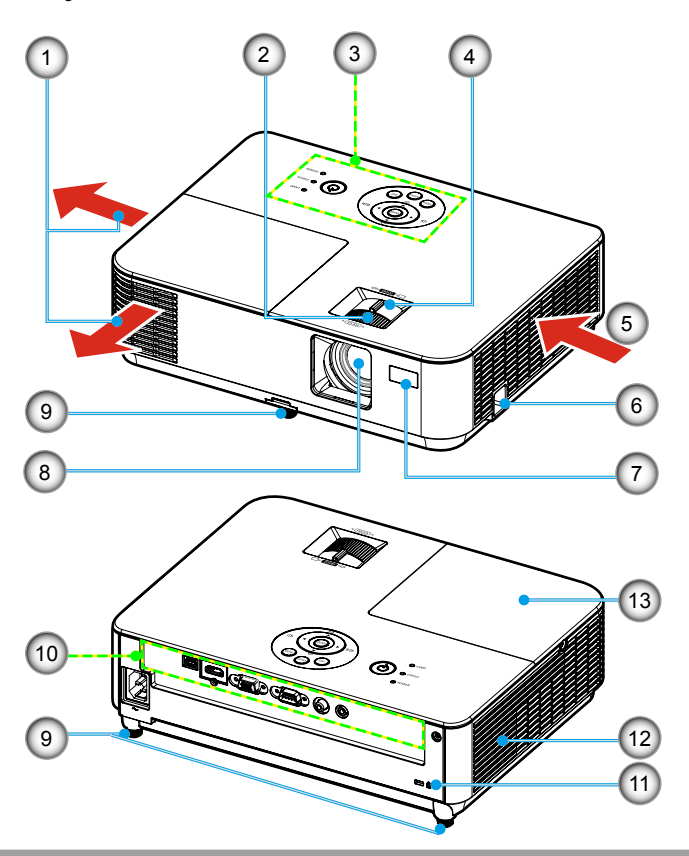

- 1. Rejilla de ventilación de salida
- 2. Anillo de enfoque
- 3. Panel de control
- 4. Pestaña del zoom
- 5. Rejilla de ventilación de entrada
- 6. Ranura de bloqueo de seguridad
- 7. Sensor del mando a distancia
- 8. Lente
- 9. Pie de ajuste de inclinación
- 10. Puertos
- 11. Puerto de bloqueo Kensington<sup>™</sup>
- 12. Altavoz
- 13. Tapa de la lámpara

<span id="page-13-0"></span>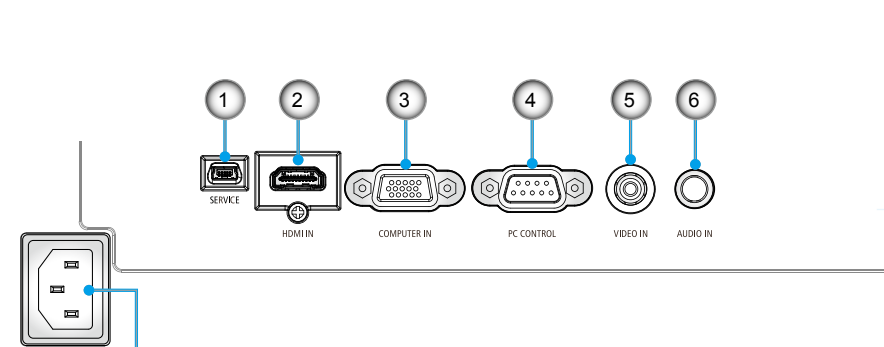

**Puertos**

- 1. Puerto SERVICE (solo para inspección, mantenimiento o reparación)
- 2. Puerto de HDMI IN

8

- 3. Puerto COMPUTER IN
- 4. Puerto PC CONTROL
- 5. Puerto VIDEO IN
- 6. Conector de AUDIO IN (miniconector de 3,5 mm)
- 7. Kensington<sup>™</sup> Puerto de **B** Bloqueo
- 8. Terminal ENTRADA DE CA

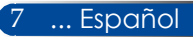

7

) සි

### <span id="page-14-0"></span>**Panel de control**

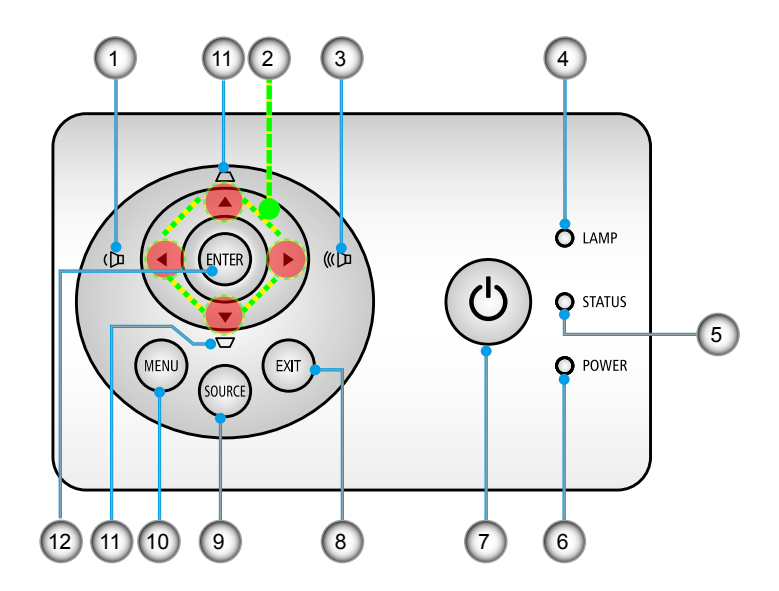

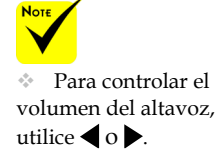

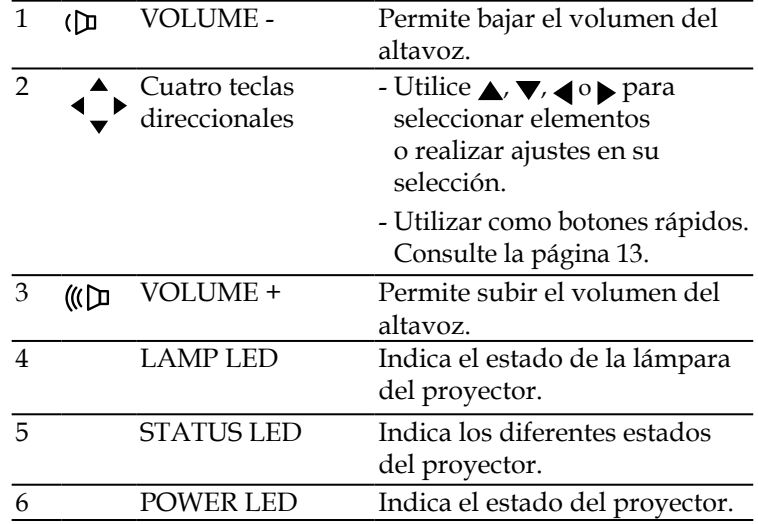

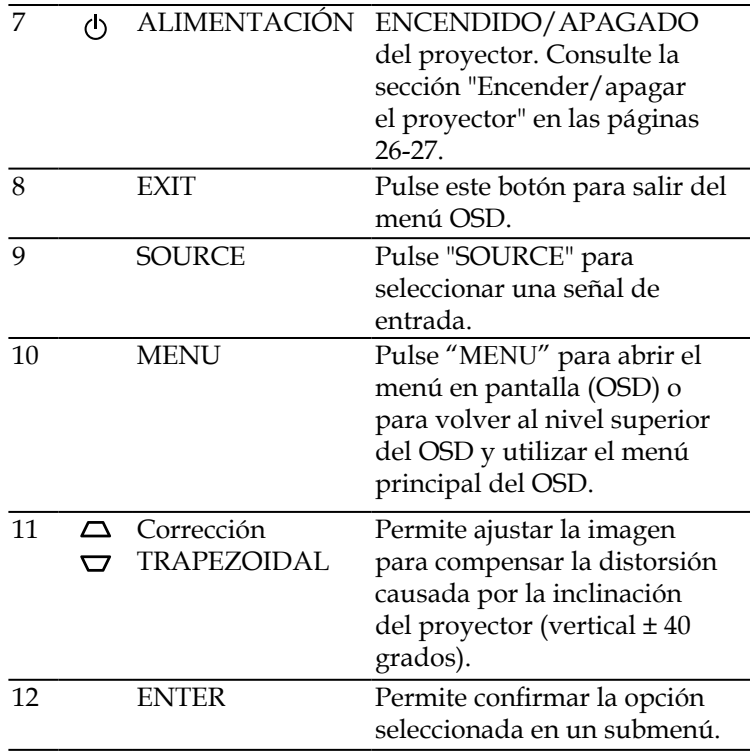

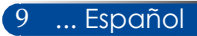

### <span id="page-16-0"></span>**Mando a distancia**

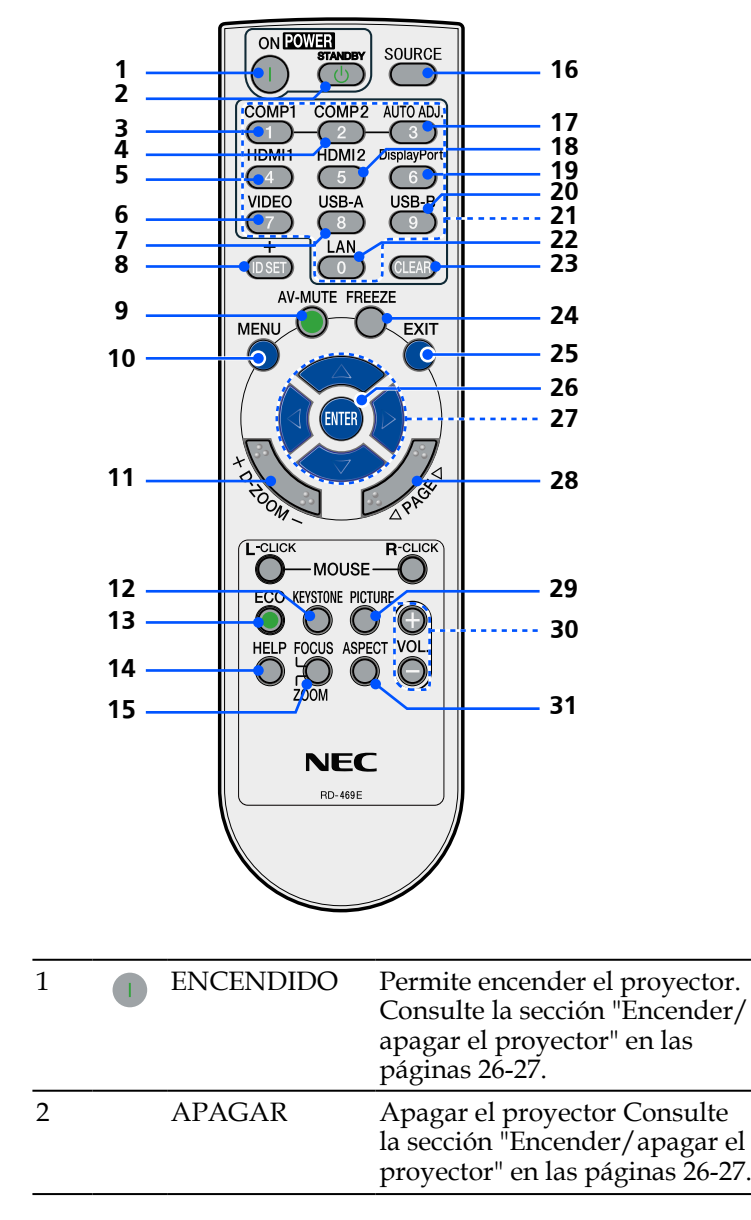

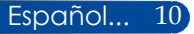

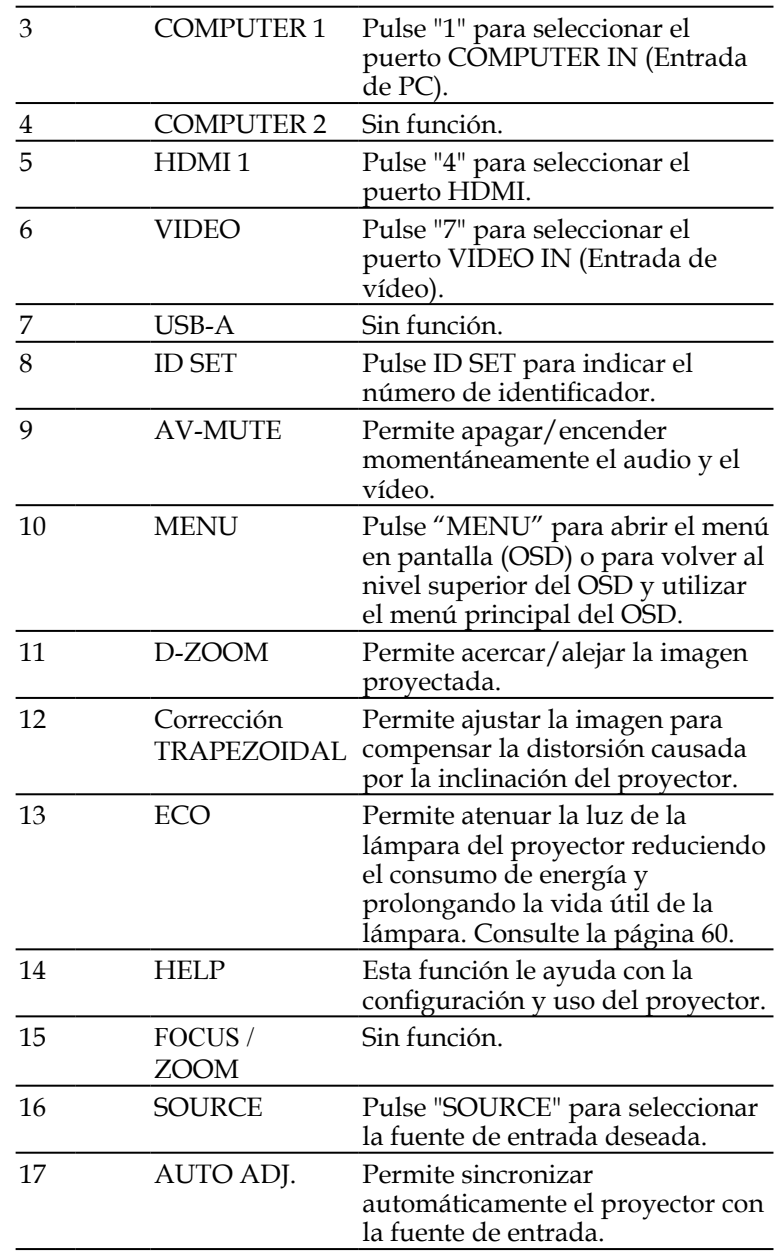

11 ... Español

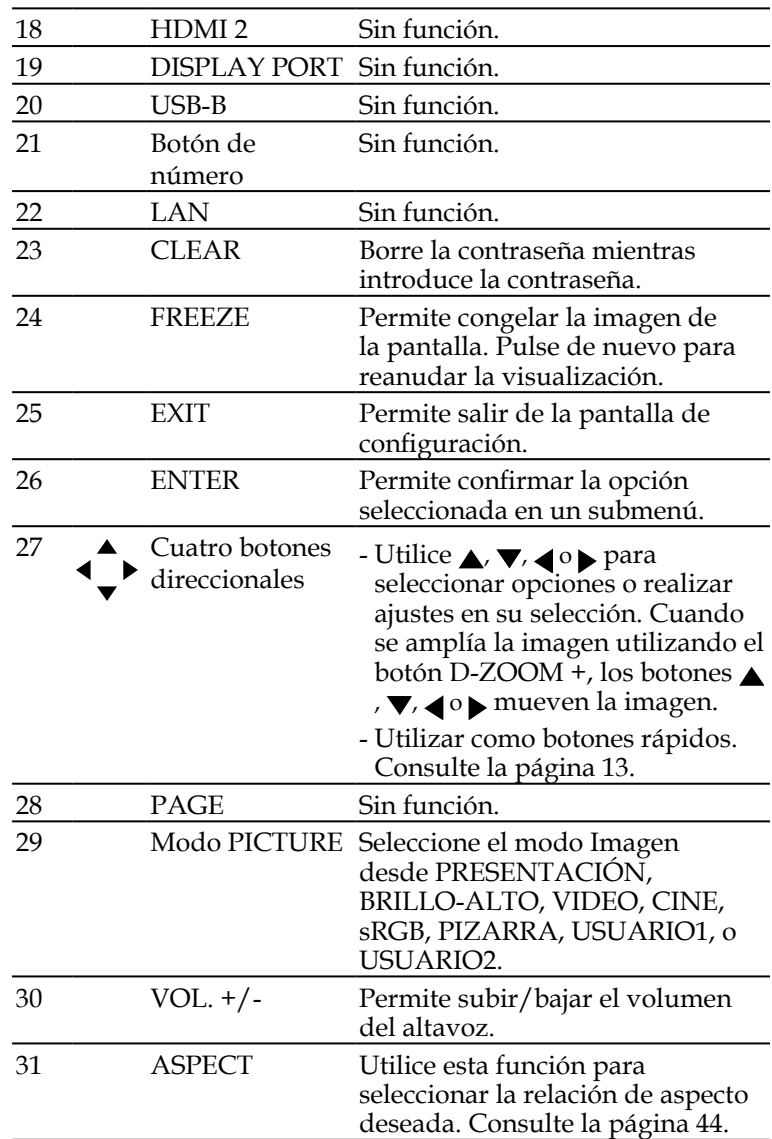

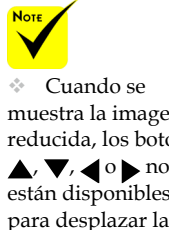

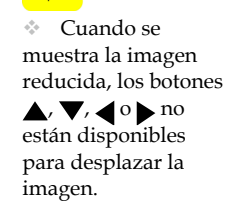

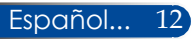

### <span id="page-19-0"></span>**Comportamiento de activación del botón rápido**

Los botones rápidos están disponibles cuando no se muestra el menú OSD.

Se puede acceder a los botones rápidos en el panel de control o el mando a distancia  $(\bigodot)$ .

El comportamiento de los botones rápidos se describe en las tablas siguientes.

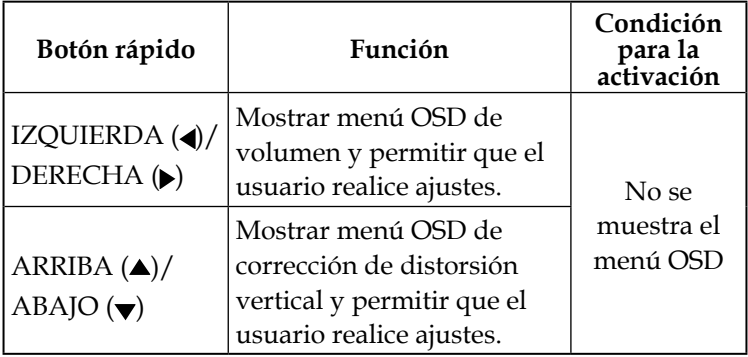

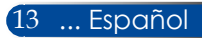

### <span id="page-20-0"></span>**Instalación de las pilas**

1. Presione firmemente y deslice la tapa de las pilas hacia afuera.

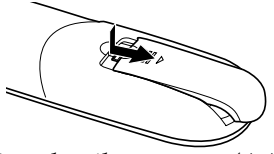

- 2. Instale pilas nuevas (AAA). Asegúrese de instalar las pilas con la polaridad correcta  $(+/-)$ .
- 3. Deslice la tapa de nuevo sobre el compartimiento de las pilas hasta que encaje en su lugar. No mezcle tipos distintos de pilas o pilas nuevas con usadas.

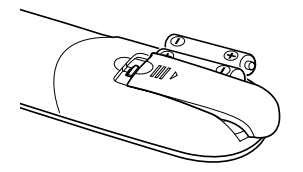

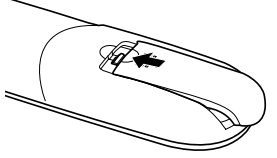

#### **Precauciones sobre el mando a distancia**

- Manipule el mando a distancia con cuidado.
- Si el mando a distancia se moja, séquelo inmediatamente.
- Evite el exceso de calor y humedad.
- No coloque las pilas al revés.
- Sustituya las pilas solo por unas del mismo tipo o de un tipo equivalente recomendado por el fabricante.
- Deseche las pilas usadas de acuerdo con la normativa local.

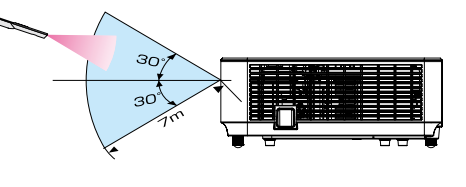

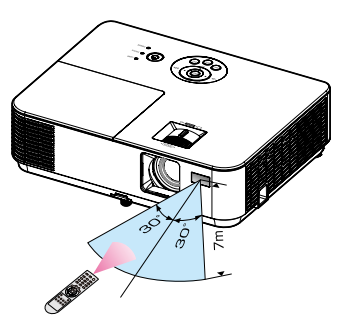

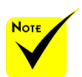

 La señal de infrarrojos funciona por línea de visión y su alcance máximo es de alrededor de 7 m/22 pies dentro de un ángulo de 60 grados del sensor remoto del proyector.

 El proyector no responderá si hay objetos entre el mando a distancia y el sensor o si un haz intenso de luz incide sobre el sensor. Unas pilas agotadas también impedirán que el mando a distancia haga funcionar correctamente el proyector.

### **Uso del software descargable**

<span id="page-21-0"></span>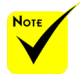

 Si se selecciona «Computer IN» como entrada, la pantalla mostrará el mando a distancia virtual o la barra de herramientas junto con la pantalla de su ordenador.

 Utilice el cable de ordenador suministrado (VGA) para conectar el conector COMPUTER IN directamente al conector de salida del monitor del ordenador para utilizar Virtual Remote Tool. El uso de un conmutador u otro cable distinto al cable de ordenador suministrado (VGA) puede causar errores en la comunicación de señal. Conector de cable VGA: Los contactos núm.12 y 15 son indispensables para utilizar DDC/CI.

 El funcionamiento de Virtual Remote Tool dependerá de las especificaciones de su ordenador y de la versión de los adaptadores o controladores gráficos.

### **Uso del cable de ordenador (VGA) para utilizar el proyector (Virtual Remote Tool)**

Utilice el software de utilidades «Virtual Remote Tool» que puede descargar de nuestra página web (http://www.necdisplay.com/dl/en/index.html) para visualizar el mando a distancia virtual (o la barra de herramientas) en su pantalla. Esta herramienta le ayudará a realizar operaciones como encender o apagar el proyector y a seleccionar la señal a través del cable del ordenador (VGA) o del cable serie.

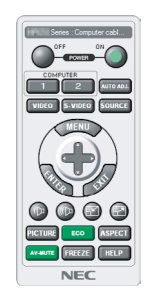

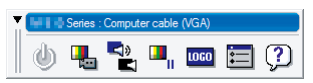

#### Mando a distancia virtual Barra de herramientas

Esta sección describe los pasos preparativos para utilizar Virtual Remote Tool.

Para obtener más información sobre el uso de Virtual Remote Tool, entre en la sección de ayuda de Virtual Remote Tool. Consulte la [página 19.](#page-25-0)

Paso 1: Instale Virtual Remote Tool en el ordenador. Consulte la página [16](#page-22-0).

Paso 2: Conecte el proyector al ordenador. Consulte la [página 17](#page-23-0). Paso 3: Inicie Virtual Remote Tool. Consulte la página [18.](#page-24-0)

#### **CONSEJO:**

- • Virtual Remote Tool puede utilizarse con una conexión serie.
- • Para obtener información actualizada sobre Virtual Remote Tool, visite nuestra página web:http://www.nec-display.com/dl/en/index.html
- El conector COMPUTER IN del provector es compatible con DDC/ CI (canal de datos de visualización/interfaz de comandos). DDC/CI es una interfaz estándar de comunicación bidireccional entre la pantalla o proyector y el ordenador.

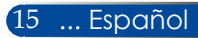

<span id="page-22-0"></span>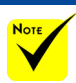

 Para instalar o desinstalar el programa, la cuenta de usuario de Windows debe tener privilegios de [Administrador] (Windows 8.1, Windows 8, Windows 7 y Windows Vista).

 Cierre todos los programas activos antes de la instalación. Si hay otro programa activo, la instalación no podrá completarse.

Paso 1: instale Virtual Remote Tool en el ordenador • Sistemas operativos compatibles

Virtual Remote Tool se ejecutará en los siguientes sistemas operativos. Windows 8.1 \*1, Windows 8.1 Pro \*1, Windows 8.1 Enterprise \*1, Windows 8 \*1, Windows 8 Pro \*1, Windows 8 Enterprise \*1, Windows 7 Home Basic, Windows 7 Home Premium, Windows 7 Professional, Windows 7 Enterprise, Windows 7 Ultimate Windows Vista Home Basic, Windows Vista Home Premium, Windows Vista Business, Windows Vista Enterprise, Windows Vista Ultimate Windows XP Home Edition \*1, Windows XP Professional

\* 1: Virtual Remote Tool necesita «Microsoft .NET Framework Version 2.0» para poder ejecutarse. La versión de Microsoft .NET Framework está disponible en la página web de Microsoft. Instale Microsoft .NET Framework Versión 2.0, 3.0 o 3.5 en su ordenador.

- *1 Descargue el archivo ejecutable VRT actualizado desde nuestro sitio web. (http://www.nec-display.com/dl/en/index.html).*
- *2 Haga doble clic en el icono VRT.exe.*

El Instalador se iniciará y el Asistente aparecerá en pantalla.

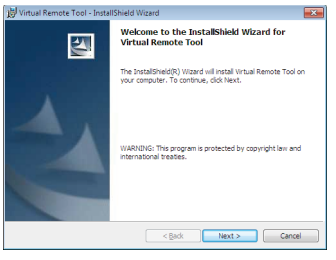

*3 Haga clic en "Next" (Siguiente).*

Aparecerá la pantalla "END USER LICENSE AGREEMENT" (CONTRATO DE LICENCIA PARA EL USUARIO FINAL).

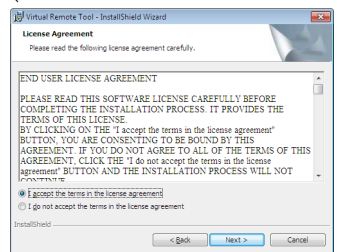

Lea detenidamente el "END USER LICENSE AGREEMENT" (CONTRATO DE LICENCIA PARA EL USUARIO FINAL).

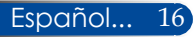

<span id="page-23-0"></span>*4 Si está de acuerdo, haga clic en "I accept terms in the license agreement" (Acepto los términos del Contrato de licencia)* y, a continuación, haga clic en "Next"(Siguiente).

Siga las instrucciones de las pantallas del instalador para completar la instalación.

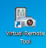

Una vez completada la instalación, aparecerá en la pantalla el icono de acceso directo de Virtual Remote Tool (Herramienta remota virtual).

#### **CONSEJO: desinstalar Virtual Remote Tool**

**Preparación** 

Salga de Virtual Remote Tool antes de desinstalarlo. Para desinstalar el Virtual Remote Tool, la cuenta de usuario de Windows debe tener privilegios de "Administrador"

"(Windows 8.1, Windows 8, Windows 7 and Windows Vista)" o privilegios de "Administrador de equipo" (Windows XP).

En Windows 8.1/Windows 8/Windows 7/Windows Vista

1. Haga clic en "Inicio" y, a continuación, en "Panel de control". Se abrirá la ventana Panel de control.

2. Haga clic en "Desinstalar un programa" en "Programas".

Se mostrará la ventana "Programas y características".

3. Seleccione y haga clic en Virtual Remote Tool.

4. Haga clic en "Desinstalar o cambiar" o en "Desinstalar". Cuando se muestre la ventana "Control de cuentas de usuario", haga clic en "Continuar". Siga las instrucciones de las pantallas para completar la desinstalación.

En Windows XP

1. Haga clic en "Inicio" y, a continuación, en "Panel de control". Se abrirá la ventana Panel de control.

2. Haga doble clic en "Agregar/Quitar programas".

Se mostrará la ventana "Agregar o quitar programas".

3. Haga clic en Virtual Remote Tool en la lista y, a continuación, haga clic en "Quitar".

Siga las instrucciones de las pantallas para completar la desinstalación.

#### Paso 2: conecte el proyector al ordenador

- *1 Utilice el cable de ordenador suministrado (VGA) para conectar el conector COMPUTER IN del proyector directamente al conector de salida del monitor del ordenador.*
- *2 Conecte el cable de alimentación suministrado al conector AC IN del proyector y a la toma de corriente.*

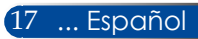

El proyector está en modo de espera.

<span id="page-24-0"></span>Paso 3: inicie Virtual Remote Tool

*Iniciar el programa utilizando el icono de acceso directo*

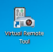

*Iniciar el programa desde el menú Inicio*

Haga clic en [Inicio] -> [Todos los programas] o [Programas] -> [NEC Projector User Supportware] -> [Virtual Remote Tool] -> [Virtual Remote Tool].

La primera vez que inicie Virtual Remote Tool, el programa mostrará la ventana "Easy Setup" (Configuración rápida).

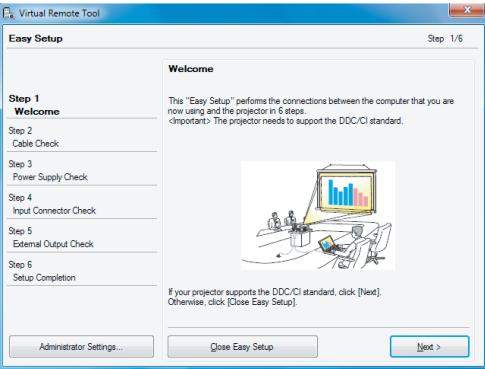

Siga las instrucciones de las pantallas.

Una vez completada la "Easy Setup" (Configuración rápida), aparecerá la pantalla de Virtual Remote Tool.

#### **CONSEJO:**

- • Cuando inicie Virtual Remote Tool por primera vez, aparecerá la ventana "Easy Setup" (Configuración rápida) que le permite navegar por sus conexiones.
- • La pantalla (o la barra de herramientas) de Virtual Remote Tool se puede mostrar sin mostrar la ventana "Easy Setup" (Configuración rápida). Para ello, haga clic en una marca de verificación para "Do not use Easy Setup next time" (No usar Easy Setup la próxima vez) en la pantalla que aparece en el Paso 6 de "Easy Setup" (Configuración rápida).

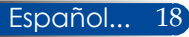

### **Salir de Virtual Remote Tool**

<span id="page-25-0"></span>*1 Haga clic en el icono de Virtual Remote Tool de la barra de tareas.*

Aparecerá el siguiente menú emergente.

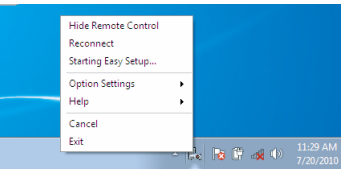

*2 Haga clic en "Next" (Salir).*

Virtual Remote Tool se cerrará.

### **Ver archivo de ayuda de Virtual Remote Tool** Mostrar el archivo de ayuda utilizando la barra de tareas

*1 Haga clic en el icono de Virtual Remote Tool de la barra de tareas cuando se esté ejecutando Virtual Remote Tool.*

Aparecerá el siguiente menú emergente.

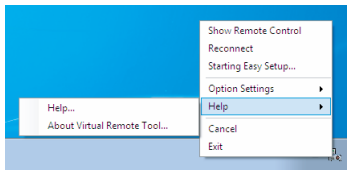

*2 Haga clic en "Help" (Ayuda).*

Aparecerá la pantalla Ayuda.

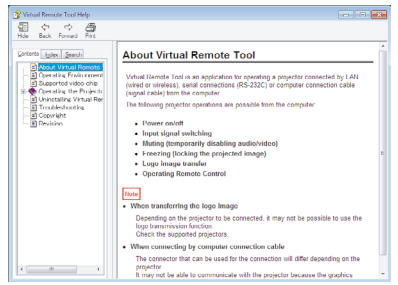

Mostrar el archivo de ayuda utilizando el menú Inicio.

Haga clic en "Inicio" -> "Todos los programas" o "Programas" -> "NEC Projector User Supportware" -> "Virtual Remote Tool" -> "Virtual Remote Tool".

Aparecerá la pantalla Ayuda.

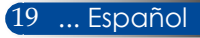

**Controlar el proyector a través de la conexión en serie (PC Control Utility Pro 4)**

**Utilice el software de utilidades "PC Control Utility Pro 4" que puede descargar desde nuestro sitio web (http://www. nec-display.com/dl/en/index.html) para controlar el proyector desde un ordenador a través de una conexión serie.**

Funciones de control

Encendido/apagado, selección de señal, congelar imagen, silenciar imagen, silenciar audio, ajustes, notificación de mensajes de error y programación de eventos.

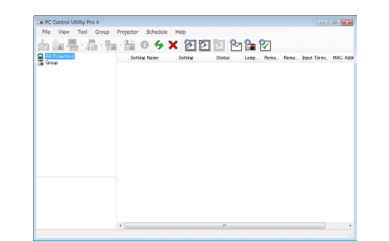

**Pantalla de PC Control Utility Pro 4**

Esta sección proporciona un resumen del proceso de preparación para el uso de PC Control Utility Pro 4. Para más información sobre cómo utilizar PC Control Utility Pro 4, consulte la sección sobre Ayuda para PC Control Utility Pro 4.

- • Paso 1: Instale PC Control Utility Pro 4 en el ordenador. Consulte la [página 21.](#page-27-0)
- • Paso 2: Conecte el proyector con el PC mediante un cable serie.
- • Paso 3: Inicie PC Control Utility Pro 4. Consulte la página [22](#page-28-0).

#### **CONSEJO:**

Para información actualizada sobre PC Control Utility Pro 4, visite nuestro sitio web: http://www.nec-display.com/dl/en/index.html

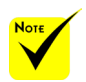

 La función de notificación de errores no está disponible en este proyector.

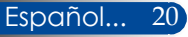

<span id="page-27-0"></span>Paso 1: Instale PC Control Utility Pro 4 en el ordenador.

Sistemas operativos compatibles - PC Control Utility Pro 4 se ejecutará en los siguientes sistemas operativos.

Windows 8.1 \*1, Windows 8.1 Pro \*1, Windows 8.1 Enterprise \*1, Windows 8 \*1, Windows 8 Pro \*1, Windows 8 Enterprise \*1,

Windows 7 Home Basic, Windows 7 Home Premium, Windows 7 Professional, Windows 7 Enterprise, Windows 7 Ultimate

Windows Vista Home Basic, Windows Vista Home Premium, Windows Vista Business, Windows Vista Enterprise, Windows Vista Ultimate Windows XP Home Edition \*1, Windows XP Professional \*1

\*1: PC Control Utility Pro 4 necesita "Microsoft .NET Framework Version 2.0" para poder ejecutarse. La versión de Microsoft .NET Framework está disponible en la página web de Microsoft. Instale Microsoft .NET Framework Versión 2.0, 3.0 o 3.5 en su ordenador.

*1 Conecte su ordenador a Internet y descargue el archivo ejecutable PCCUP4 actualizado de nuestra página web (http://www.nec-display. com/dl/en/index.html).*

*2 Haga doble clic en el icono PCCUP4.exe.*

El Instalador se iniciará y el Asistente aparecerá en pantalla.

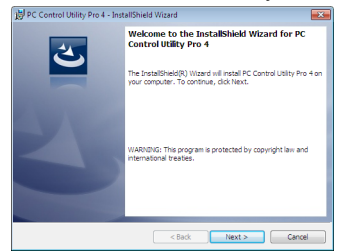

*3 Haga clic en "Next" (Siguiente).*

Aparecerá la pantalla "END USER LICENSE AGREEMENT" (CONTRATO DE LICENCIA PARA EL USUARIO FINAL).

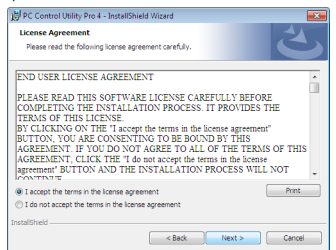

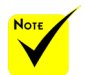

 Para instalar o desinstalar el programa, la cuenta de usuario de Windows debe tener privilegios de [Administrador] (Windows 8.1, Windows 8, Windows 7 y Windows Vista).

 Cierre todos los programas activos antes de la instalación. Si hay otro programa activo, la instalación no podrá completarse.

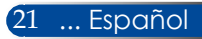

<span id="page-28-0"></span>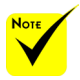

 Para poder utilizar la función Programación de PC Control Utility Pro 4, su ordenador tiene que estar funcionando en un modo distinto al modo de espera. Seleccione "Opciones de energía" en el "Panel de control" de Windows y deshabilite el modo de espera antes de ejecutar el programador.

[Ejemplo] Para Windows 7:

Seleccione "Panel de control" -> "Sistema y seguridad" -> "Opciones de energía" -> "Cambiar la frecuencia con la que el equipo entra en estado de suspensión" -> "Poner al equipo en estado de suspensión" -> "Nunca".

#### Lea detenidamente el "END USER LICENSE AGREEMENT" (CONTRATO DE LICENCIA PARA EL USUARIO FINAL).

*4 Si está de acuerdo, haga clic en "I accept the terms in the license agreement" (Acepto los términos del Contrato de licencia)* y, a continuación, haga clic en "Next" (Siguiente).

Siga las instrucciones de las pantallas del instalador para completar la instalación.

#### **CONSEJO: desinstalar PC Control Utility Pro 4**

Para desinstalar PC Control Utility Pro 4, siga los mismos procedimientos descritos para "Desinstalar Virtual Remote Tool". Sustituya "Virtual Remote Tool" por "PC Control Utility Pro 4"

Paso 2: Conecte el proyector con el PC mediante un cable serie.

Conecte el puerto PC CONTROL (Control mediante PC) en el proyector y el puerto serie en el PC mediante un cable serie, según las instrucciones en la sección "Conectar el Proyector" de la [página 24](#page-30-0).

#### Paso 3: Inicie PC Control Utility Pro 4.

Haga clic en "Inicio" -> "Todos los programas" o "Programas" -> "NEC Projector User Supportware" -> "PC Control Utility Pro 4" -> "PC Control Utility Pro 4".

#### **CONSEJO: Ver archivo de Ayuda de PC Control Utility Pro 4**

• Mostrar archivo de ayuda de PC Control Utility Pro 4 mientras se está ejecutando el programa.

Haga clic en "Help (H)" -> "Help (H)" de la ventana de PC Control Utility Pro 4 en esta orden.

- Aparecerá el siguiente menú emergente.
- • Mostrar el archivo de ayuda utilizando el menú Inicio. Haga clic en "Inicio" -> "Todos los programas" o "Programas" -> "NEC Projector User Supportware" -> "PC Control Utility Pro 4" -> "PC Control Utility Pro 4 Help". Aparecerá la pantalla Ayuda.

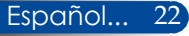

### <span id="page-29-0"></span>**Ver imágenes en 3D**

Las imágenes en 3D proyectadas por el proyector requieren el uso de las gafas con obturador LCD disponibles en el mercado.

#### PRECAUCIÓN

Precauciones sanitarias

Antes de visualizar imágenes tridimensionales, asegúrese de leer las precauciones sanitarias que puede encontrar en el manual del usuario incluido con sus gafas con obturador LCD o con su contenido 3D compatible como DVD, videojuegos, archivos de vídeo para ordenador, etc. Para evitar síntomas adversos, tenga en cuenta las siguientes consideraciones:

- Utilice las gafas con obturador LCD únicamente para ver imágenes en 3D.
- Mantenga una distancia de 2 m/7 pies entre la pantalla y el usuario. Ver imágenes tridimensionales a una distancia demasiado corta puede dañar la vista. No visualice imágenes en 3D durante un periodo prolongado de tiempo. Descanse durante al menos 15 minutos después de cada hora de visualización.
- Si usted o cualquier miembro de su familia presenta un historial de crisis epilépticas fotosensibles, consulte con un médico antes de visualizar imágenes en 3D.
- Interrumpa la visualización de imágenes tridimensionales si siente algún malestar como náuseas, mareo, dolor de cabeza, vista cansada, visión borrosa, convulsiones y aturdimiento. Si los síntomas persisten, consulte a un médico.

- Colóquese delante de la pantalla para ver las imágenes en 3D. Visualizar estas imágenes desde otro ángulo puede causar fatiga o vista cansada.

#### **Gafas con obturador LCD**

- • Utilice gafas 3D disponibles en el mercado y que cumplan con los siguientes requisitos:
- Compatibles con DLP® Link
- Frecuencia de actualización vertical de hasta 144 Hz.

#### **Pasos para ver imágenes en 3D en el proyector**

- 1. Conecte el proyector a su equipo de vídeo.
- 2. Encienda el proyector; aparecerá el menú de pantalla.
- 3. Seleccione [CONFIGURACIÓN 3D] en la pestaña [PANTALLA] y, a continuación, seleccione [ACT.] para [3D].
	- Ajuste las opciones [INV. 3D] y [ESTRUCTURA 3D] según sea necesario Consulte la páginas [46-47](#page-52-0).
- 4. Reproduzca su contenido 3D compatible y utilice el proyector para visualizar la imagen.
- 5. Utilice gafas con obturador LCD para ver las imágenes en 3D.

Consulte también el manual del usuario que acompaña a sus gafas con obturador LCD para obtener más información.

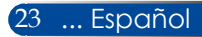

### <span id="page-30-0"></span>**Conectar el proyector Conectar al ordenador/portátil**

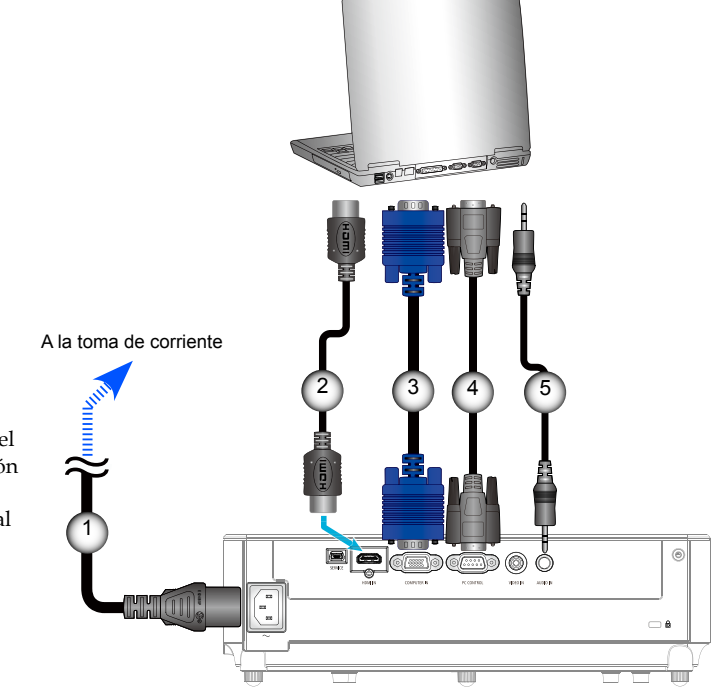

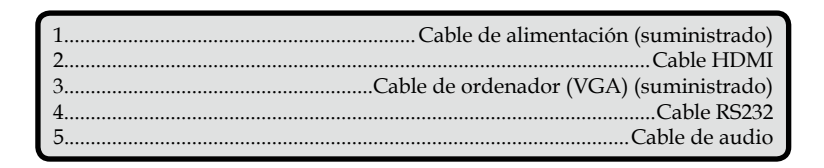

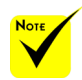

 Asegúrese de que el enchufe de alimentación esté completamente insertado en el terminal AC IN y en la toma de corriente.

Reproductor de DVD, decodificador,

### **Conectar a las fuentes de vídeo**

<span id="page-31-0"></span>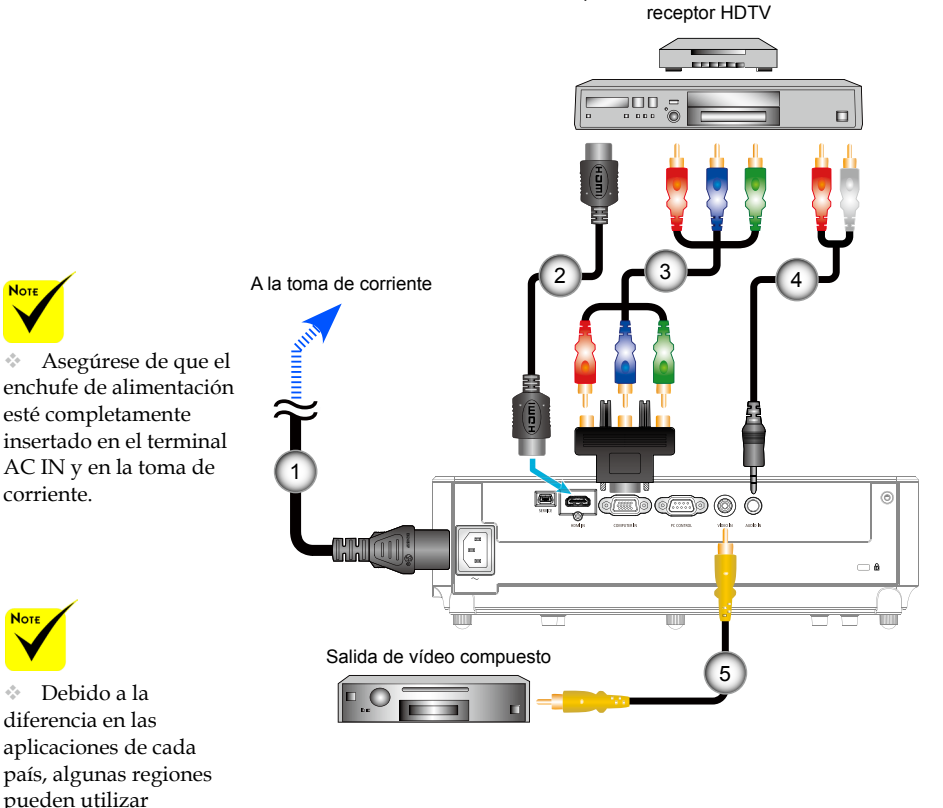

diferencia en las aplicaciones de cada país, algunas regiones pueden utilizar accesorios diferentes.

 Cuando la Profundidad de Color se establece en ACT. en su equipo HDMI, es posible que se genere ruido en el vídeo o el audio, en función del equipo o cable que se utiliza. Si esto sucediera, ajuste profundidad de color a DESACT. (8 bits).

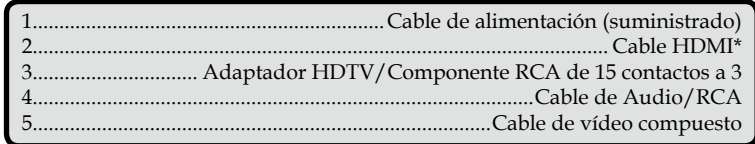

\*Cable HDMI: Utilice cable HDMI® de alta velocidad.

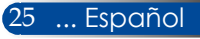

### **Encender/apagar el proyector**

<span id="page-32-0"></span>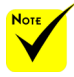

 Cuando encienda el proyector por primera vez, aparecerá el menú Inicio. Este menú le ofrece la oportunidad de seleccionar los idiomas del menú. Para seleccionar el idioma, utilice los botones  $\blacktriangle$ ,  $\nabla$ ,  $\blacktriangleleft$  0  $\blacktriangleright$  del mando a distancia. Seleccione su idioma. Consulte la [página 48.](#page-54-0)

 Mientras el indicador LED POWER esté parpadeando en verde a intervalos cortos, no será posible apagar el proyector desde el botón "APAGAR".

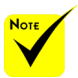

 Encienda primero el proyector y, posteriormente, las fuentes de señales.

### **Encender el proyector**

- 1. Conecte firmemente el cable de alimentación y el cable de señal. Una vez conectado, el LED de POWER/ESPERA se ilumina en rojo o naranja (\*).
	- 2. Encienda el proyector pulsando el botón "POWER ON" en el mando a distancia o  $\bigcirc$  en el panel de control. En este momento, el LED de POWER/ESPERA se iluminará en verde. **O**

La pantalla de inicio se mostrará en aproximadamente 10 segundos. La primera vez que utilice el proyector, se le pedirá que seleccione el idioma y el modo de ahorro de energía que desee.

3. Encienda su fuente (ordenador, portátil, reproductor de vídeo, etc.) y el proyector la detectará automáticamente.

 Si conecta varias fuentes al mismo tiempo, pulse el botón "SOURCE" en el panel de control o los botones de fuente directa del mando a distancia para cambiar de entradas.

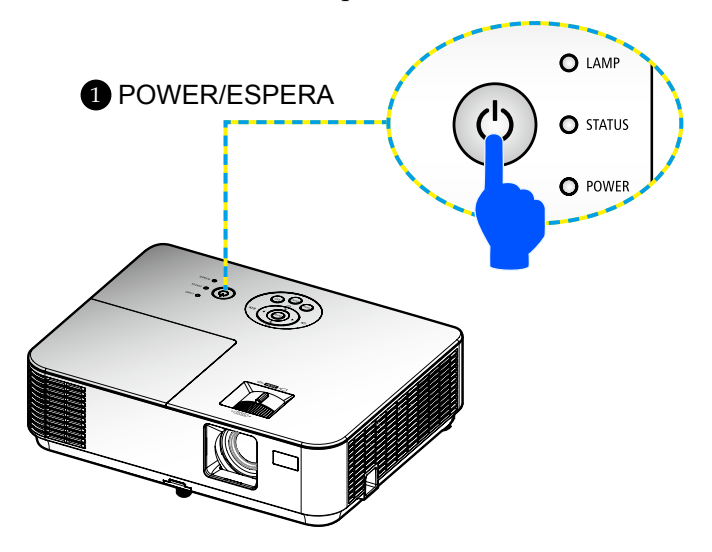

### **Apagar el proyector**

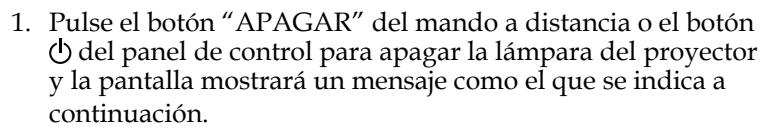

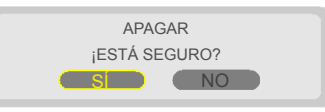

- 2. Pulse el botón "APAGAR" de nuevo para confirmar.
- 3. Desconecte el cable de alimentación de la red eléctrica y del proyector. Si desconecta el cable de alimentación durante la visualización de imágenes y desea volver a conectarlo, espere al menos un segundo para volver a conectar el cable de alimentación.

<span id="page-33-0"></span>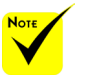

 Mientras el indicador LED ENCENDER esté parpadeando en verde a intervalos cortos, no será posible apagar el proyector desde el botón "APAGAR".

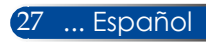

<span id="page-34-0"></span>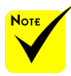

 Para obtener más información acerca del indicador LED ESTADO, consulte la página [68-69](#page-74-0).

### **Indicador de advertencia**

 Si el indicador LED "STATUS" muestra una luz roja intermitente, indica que el proyector se ha sobrecalentado. El proyector se apagará automáticamente.

**VERTENCIA! TEMPERATURA DEMASIAD** 1. ASEGÚRESE DE QUE NO ESTÉN BLOQUEADAS LAS ENTRADAS Y SALIDAS DE AIRE. 2. ASEGÚRESE DE QUE LA TEMPERATURA AMBIENTE SEA INFERIOR A 40º C.

 Cuando el indicador LED de "LAMP" muestra una luz roja y aparece el siguiente mensaje en la pantalla, el proyector ha detectado que la lámpara está cerca del final de su vida útil. Cuando vea este mensaje, cambie la lámpara lo antes posible.

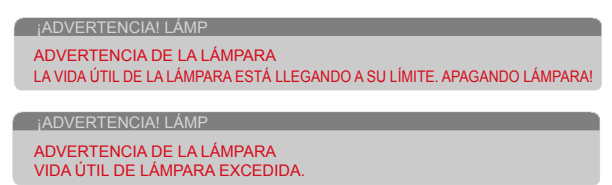

 Si el indicador "STATUS" muestra una luz roja intermitente y aparece en la pantalla el siguiente mensaje, indica que el ventilador se ha averiado. Deje de utilizar el proyector, desconecte el cable de alimentación de la toma de corriente y, a continuación, póngase en contacto con su distribuidor local o con nuestro centro de asistencia técnica.

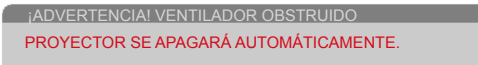

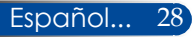

### <span id="page-35-0"></span>**Ajustar la imagen proyectada**

### **Ajustar la altura de la imagen de proyección**

*El proyector está equipado con pies de ajuste de inclinación para levantar y bajar la imagen hasta encuadrarla en la pantalla.*

- 1. Localice la pata de inclinación que desea modificar en la parte inferior del proyector.
- 2. Gire la pata de inclinación en el sentido de las agujas del reloj para subir el proyector o en el sentido contrario a las agujas del reloj para bajarlo. Repita el proceso con las patas restantes, según sea necesario.

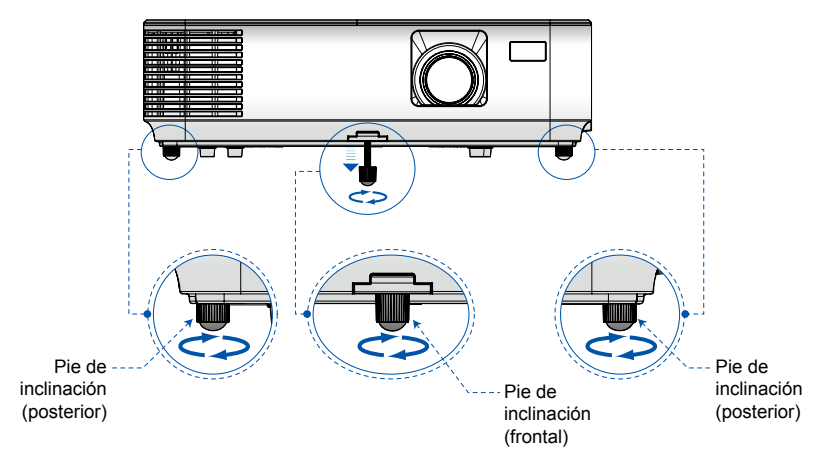

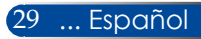
## *Instalación*

### **Ajustar el enfoque del proyector**

Para enfocar la imagen, gire el anillo de enfoque hasta que la imagen sea nítida. Para aplicar zoom a la imagen, gire la pestaña de zoom hacia adentro o hacia afuera.

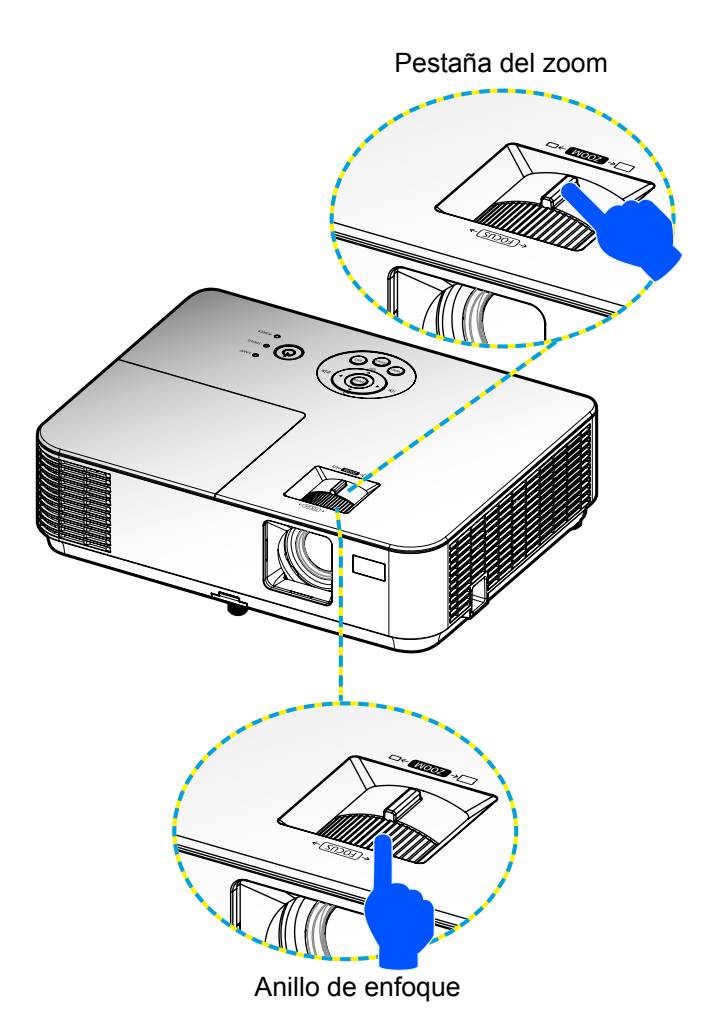

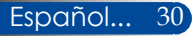

## *Instalación*

### **Ajustar el tamaño de la imagen proyectada (diagonal)**

Tamaño de proyección de imagen de 30" a 300" (0,76 a 7,62 metros).

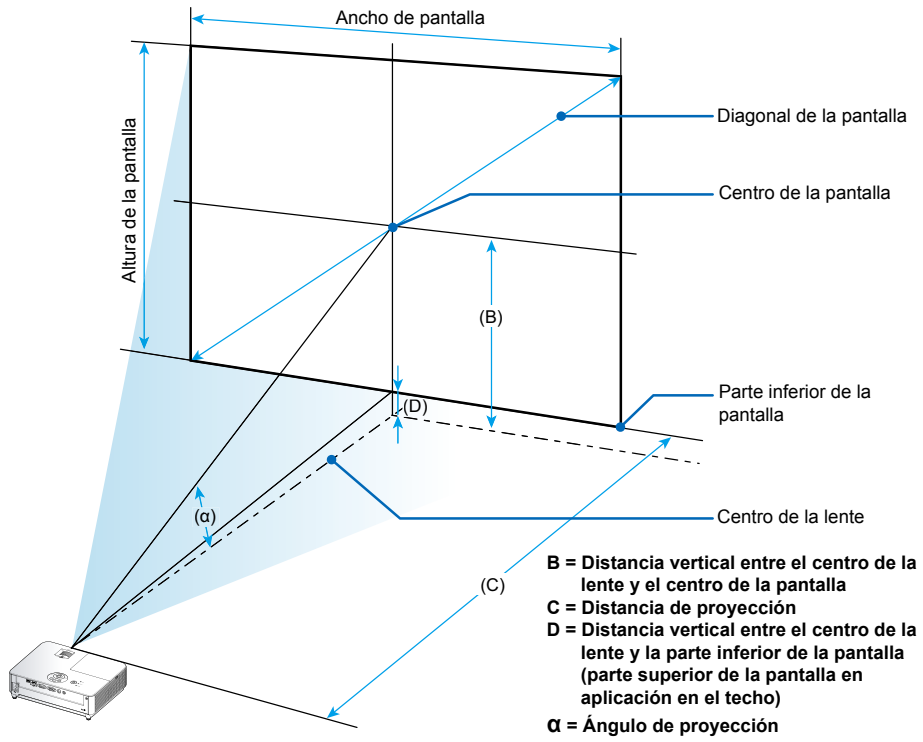

Nota: Las distancias pueden variar ±5%.

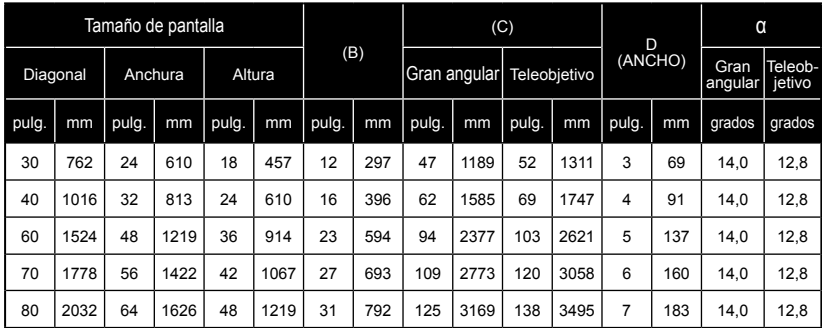

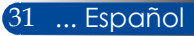

## *Instalación*

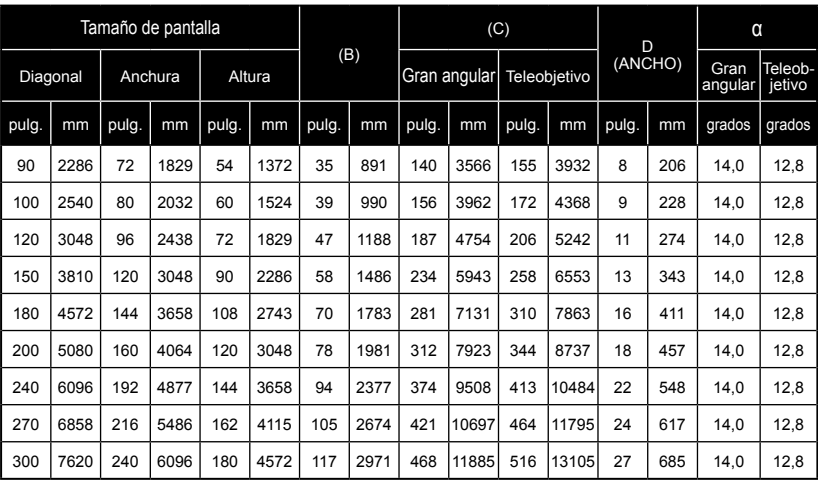

\* Esta tabla solo sirve como una referencia para el usuario.

\* Los valores de las tablas son valores de diseño y pueden variar.

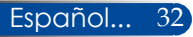

### **Menú de pantalla (OSD)**

*El proyector incorpora un menú de pantalla en varios idiomas para que pueda realizar ajustes y cambiar una gran variedad de parámetros.*

### **Modo de uso**

- 1. Para abrir el menú OSD, pulse el botón MENU del mando a distancia.
- 2. Cuando se abra el menú OSD, utilice los botones  $\blacklozenge$  para seleccionar la opción deseada del menú principal. Una vez seleccionada una opción en particular, pulse el botón  $\nabla$  para acceder al submenú.
- 3. Utilice los botones  $\blacktriangle \blacktriangledown$  para seleccionar la opción deseada del submenú y ajuste el parámetro utilizando el botón  $\blacklozenge$ .
- 4. Seleccione la opción que desee en el submenú y pulse el botón ENTRAR para acceder a otro submenú. Pulse el botón MENU para cerrar el submenú después del ajuste.
- 5. Una vez realizados los ajustes, pulse el botón MENU o SALIR para volver al menú principal.
- 6. Para salir, pulse de nuevo el botón MENU. El menú OSD se cerrará y el proyector guardará automáticamente los nuevos ajustes.

Menú principal

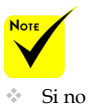

 Si no pulsa ningún botón durante 30 segundos, el menú OSD se cerrará automáticamente.

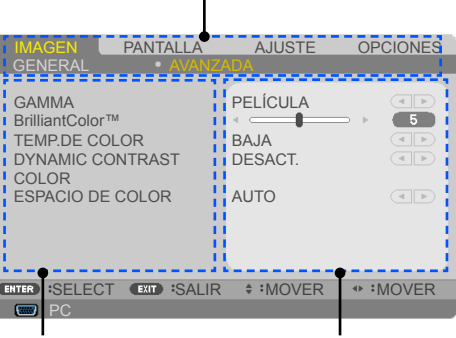

Submenú Configuración

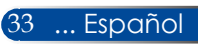

### **Árbol del menú**

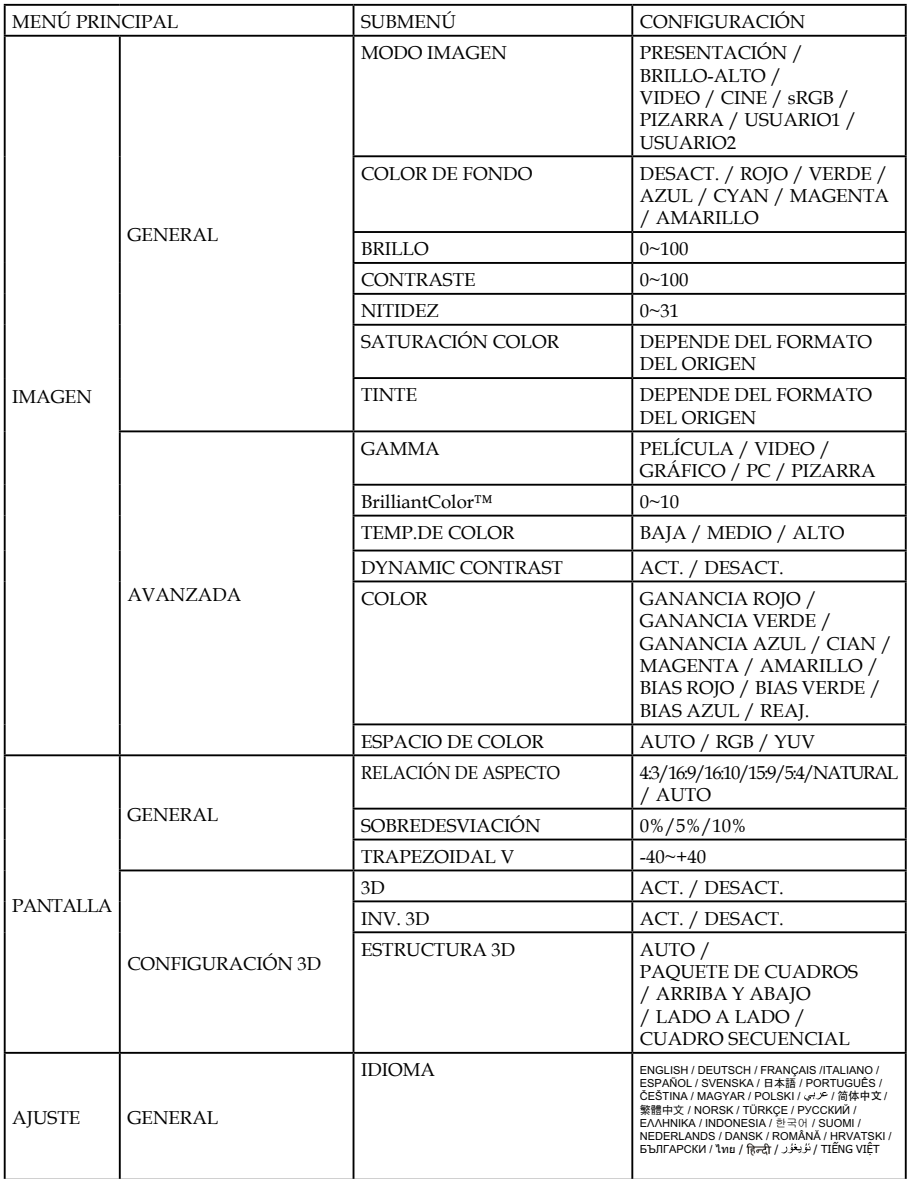

Español... 34

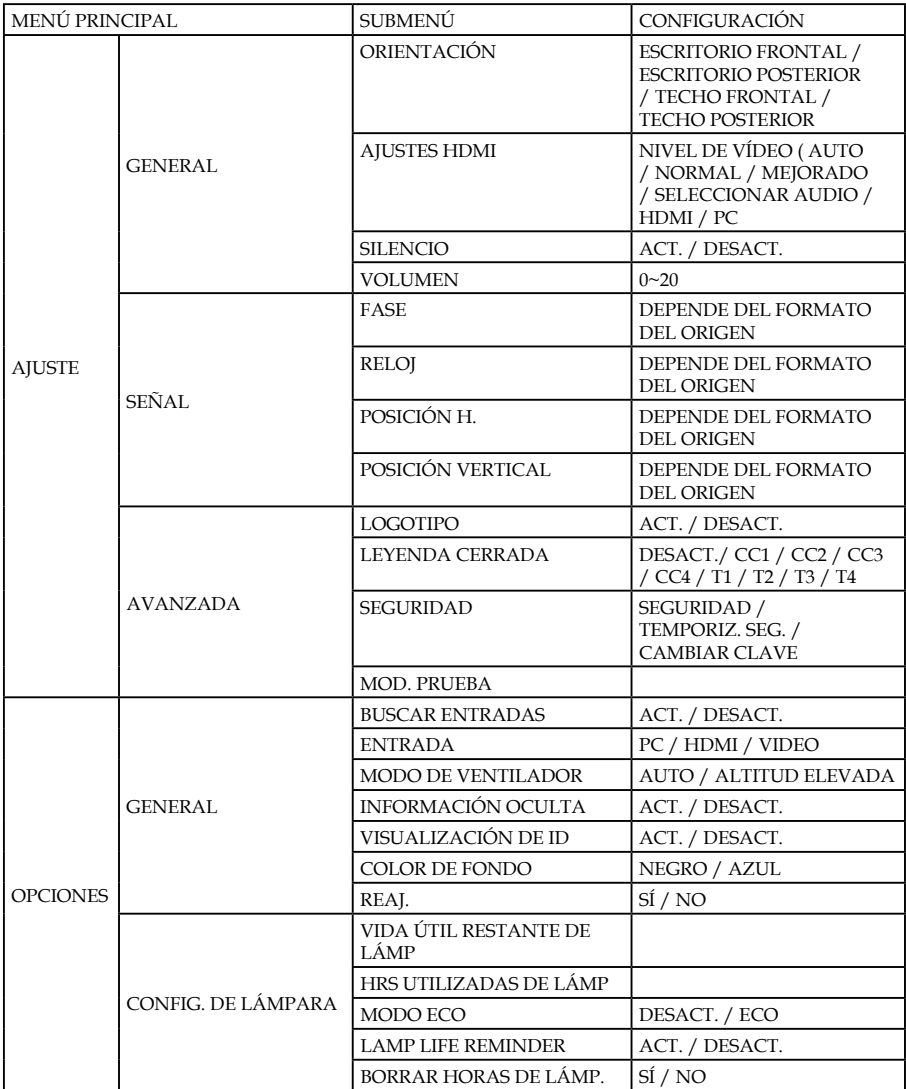

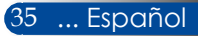

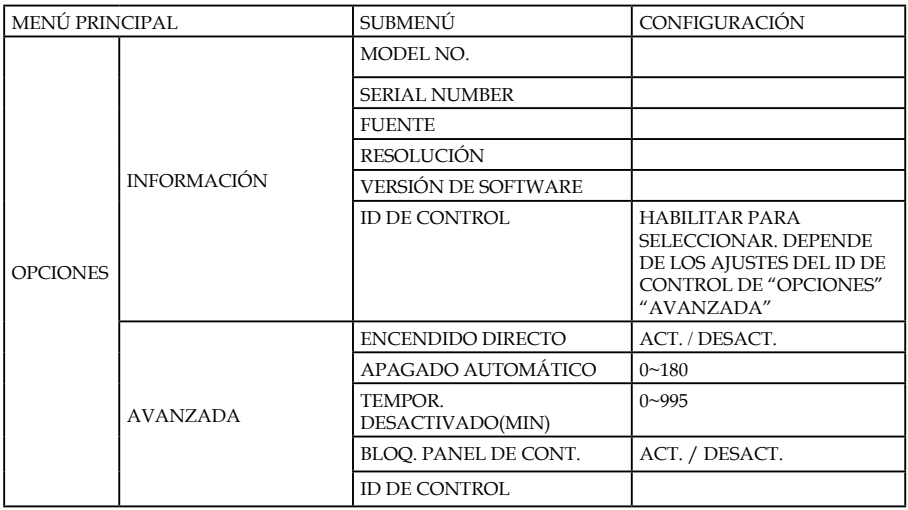

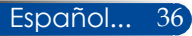

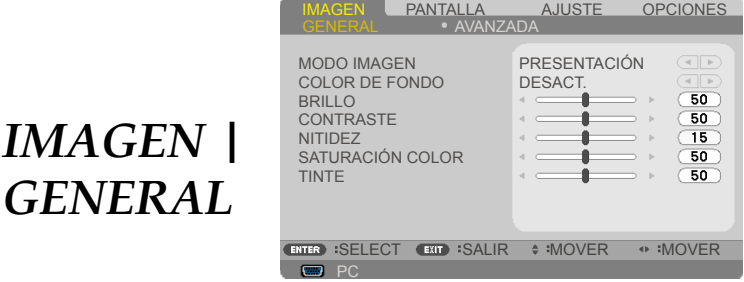

#### MODO IMAGEN

*IMAGEN |* 

Hay muchos valores predeterminados de fábrica optimizados para varios tipos de imágenes. Utilice el botón  $\triangleleft$  o para seleccionar la opción deseada.

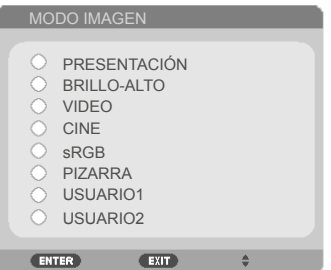

- PRESENTACIÓN: Para ordenador o portátil.
- BRILLO-ALTO: Nivel máximo de brillo desde entrada de PC.
- VIDEO: Se recomienda este modo para la visualización típica de programas de televisión.
- CINE: Para sistemas de cine en casa.
- sRGB: Color preciso estandarizado.
- PIZARRA: Seleccione este modo para lograr un ajuste de color óptimo al proyectar sobre una pizarra (verde).
- USUARIO1/USUARIO2: Permite memorizar los ajustes del usuario.

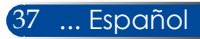

#### COLOR DE FONDO

Utilice esta función para seleccionar un color adecuado de acuerdo con la pared. Este ajuste compensará la desviación de color provocada por el color de la pared para mostrar el tono de imagen correcto.

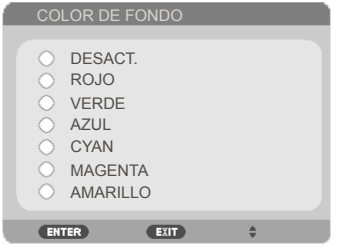

#### BRILLO

Esta opción permite ajustar el brillo de la imagen.

- Pulse el botón **(para oscurecer la imagen.**)
- Pulse el botón para aclarar la imagen.

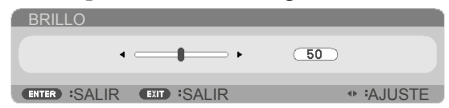

#### CONTRASTE

El contraste controla el grado de diferencia entre las partes más claras y las más oscuras de la imagen. Los cambios en el contraste repercuten en la cantidad de blanco y negro de la imagen.

- Pulse el botón **<** para reducir el contraste.
- Pulse el botón para aumentar el contraste.

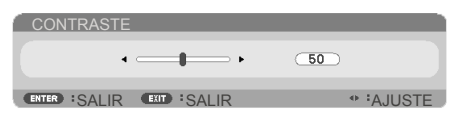

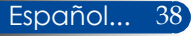

#### NITIDEZ

Esta opción permite ajustar la definición de la imagen.

- Pulse el botón  $\triangleleft$  para reducir la nitidez.
- Pulse el botón para aumentar la nitidez.

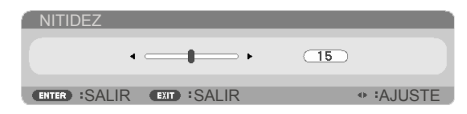

#### SATURACIÓN COLOR

Esta opción permite ajustar una imagen de vídeo a partir de blanco y negro para obtener un color completamente saturado.

- Pulse el botón para reducir la cantidad de saturación de la imagen.
- Pulse el botón para aumentar la cantidad de saturación de la imagen.

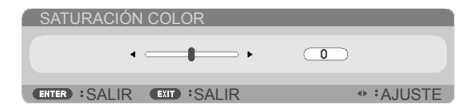

#### TINTE

Esta opción permite ajustar el balance de color del rojo y el verde.

- Pulse el botón < para aumentar la cantidad de verde de la imagen.
- Pulse el botón para aumentar la cantidad de rojo de la imagen.

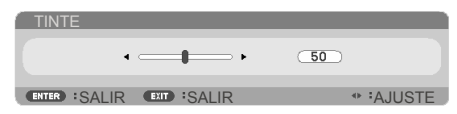

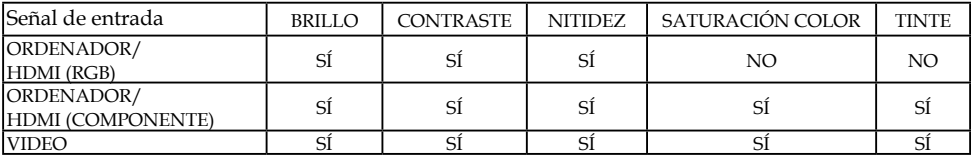

 SÍ=Ajustable, NO=No ajustable

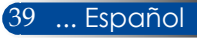

### *IMAGEN | AVANZADA*

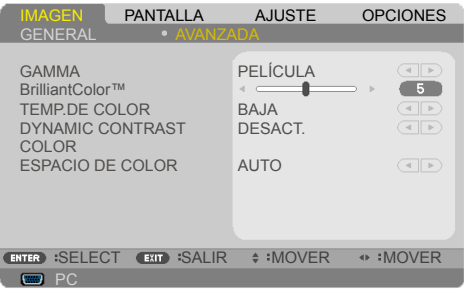

#### GAMMA

Esta opción le permite seleccionar una tabla de gamma ajustada con precisión para dotar a la entrada de la mejor calidad de imagen.

- **PELÍCULA:** para sistemas de cine en casa.
- VIDEO: para fuente de vídeo o televisión.
- GRÁFICO: para fuente de imagen.
- PC: para fuente de PC u ordenador.
- PIZARRA: para proyectar en la pizarra.

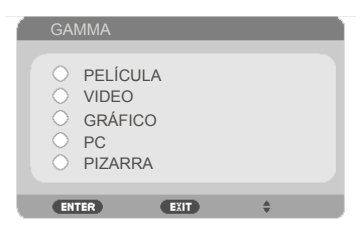

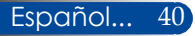

#### BrilliantColor™

Esta opción ajustable utiliza un nuevo algoritmo de procesamiento del color y mejoras a nivel de sistema para alcanzar niveles de brillo más altos y producir colores reales y más vibrantes. El intervalo va de "0" a "10". Si prefiere una imagen mejorada más intensa, ajuste esta opción a su valor máximo. Para obtener una imagen más suave y natural, ajuste esta opción a su valor mínimo.

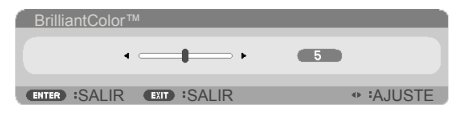

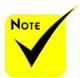

 La función TEMP.DE COLOR no estará disponible si la función "BRILLO-ALTO" o "sRGB" está configurada como "MODO IMAGEN".

### TEMP.DE COLOR

Esta opción permite ajustar la temperatura del color. Cuanto más alta sea la temperatura, más fríos serán los colores proyectados y, al contrario, cuanto más baja, más cálidas las imágenes.

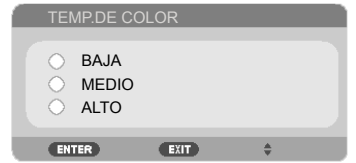

### DYNAMIC CONTRAST

Active esta opción para ajustar la relación de contraste al nivel adecuado.

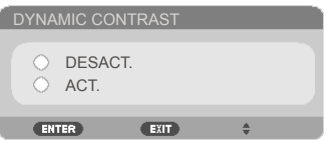

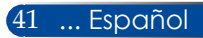

### <u>COLOR</u>

Pulse ENTER en el siguiente menú y, a continuación, utilice el botón  $\triangle$  o  $\nabla$  para seleccionar la opción deseada.

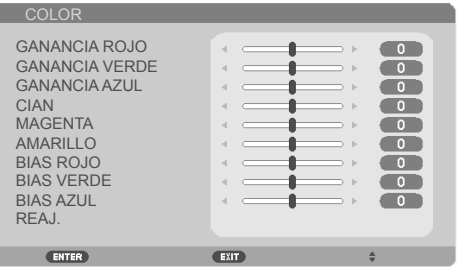

#### GANANCIA ROJO

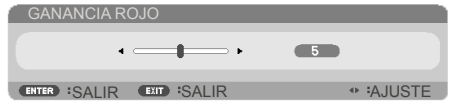

#### GANANCIA VERDE

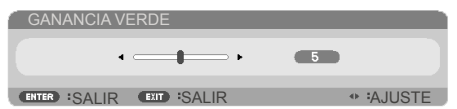

#### GANANCIA AZUL

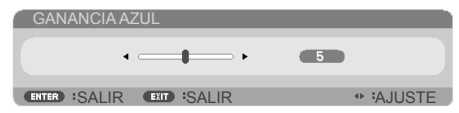

#### CIAN

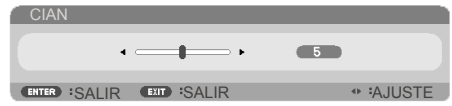

#### $\triangleright$  MAGENTA

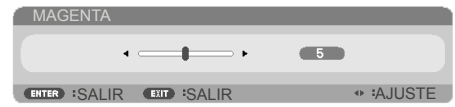

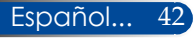

AMARILLO

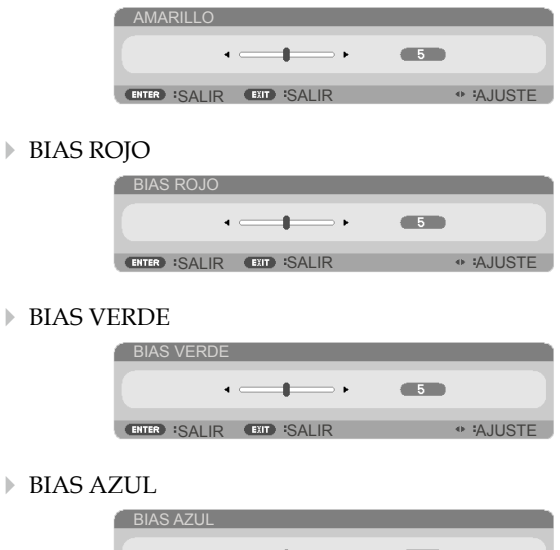

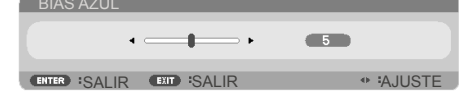

- $\triangleright$  Pulse el botón  $\triangleleft$  o  $\triangleright$  para realizar el ajuste.
- REAJ.: Seleccione "SÍ" para restaurar los ajustes de color a los valores predeterminados de fábrica.

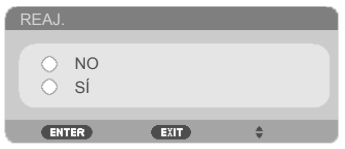

#### ESPACIO DE COLOR

Seleccione un tipo de matriz de colores adecuado a partir de AUTO, RGB o YUV.

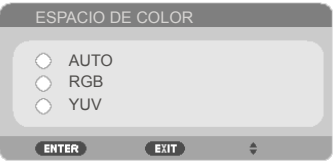

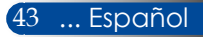

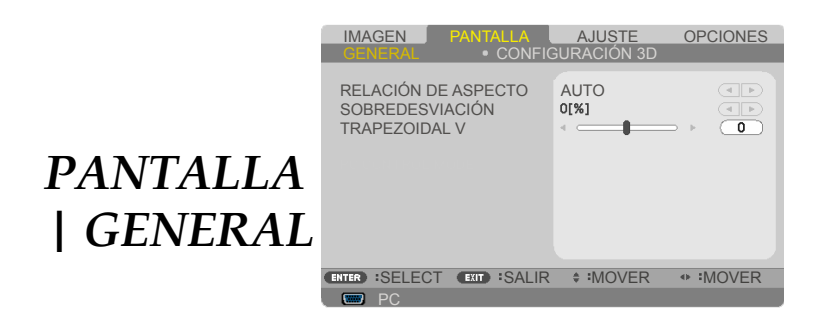

### RELACIÓN DE ASPECTO

Utilice esta función para seleccionar la relación de aspecto deseada.

- 4:3: Este formato va dirigido a fuentes de entrada de 4×3.
- 16:9: Este formato está destinado a fuentes de entrada de 16×9, como HDTV y DVD mejoradas para televisores con pantalla panorámica.
- 16:10: Este formato está destinado a fuentes de entrada de 16×10, como ordenadores portátiles con pantalla panorámica.
- 15:9: Este formato va dirigido a fuentes de entrada de 15×9.
- 5:4: Este formato va dirigido a fuentes de entrada de 5×4.
- NATURAL: Este formato muestra la imagen original sin ninguna escala.
- AUTO: Selecciona automáticamente el formato de pantalla adecuado.

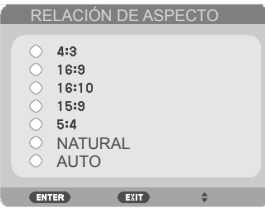

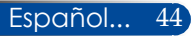

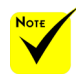

### SOBREDESVIACIÓN

La función Redimensionamiento elimina el ruido de la imagen de vídeo. Ajuste el tamaño de la imagen para eliminar el ruido de codificación del vídeo del borde de la fuente de vídeo.

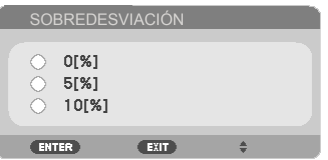

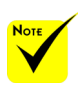

 Consulte más información acerca de las teclas de acceso rápido en la [página 13](#page-19-0).

 Cada entrada/ salida tiene una configuración distinta de

"SOBREDESVIACIÓN".

#### TRAPEZOIDAL V

Pulse el botón  $\bigcirc$   $\bigcirc$  para ajustar la distorsión vertical de la imagen. Si la imagen parece trapezoidal, esta opción puede ayudarle a conseguir una apariencia rectangular.

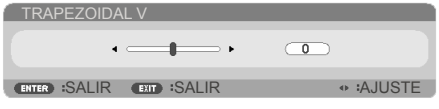

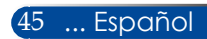

### *PANTALLA | CONFIGURACIÓN 3D*

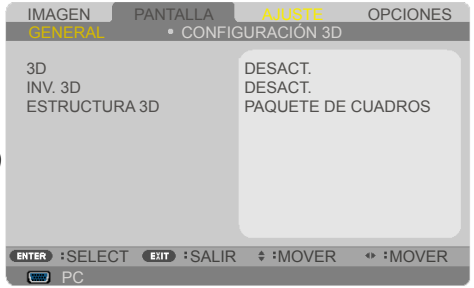

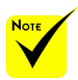

#### 3D

Seleccione "ACT." para activar esta opción para imágenes en 3D. (valor predeterminado: DESACT.)

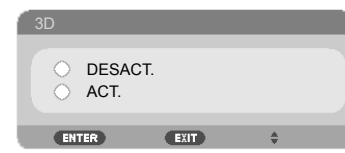

#### INV. 3D

- Seleccione "ACT." para invertir el contenido de marco de izquierda y derecha.
- Seleccione "DESACT." para utilizar el contenido de marco predeterminado.

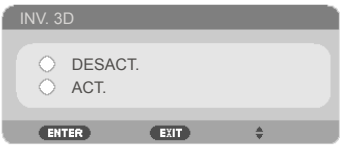

 "INV. 3D" y "ESTRUCTURA 3D" solo están disponibles si la opción 3D está habilitada.

 Para ver imágenes tridimensionales necesita una fuente 3D compatible, contenido 3D y gafas con obturador activo.

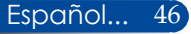

#### ESTRUCTURA 3D

Esta opción permite ajustar el formato 3D para visualizar el contenido 3D correctamente.

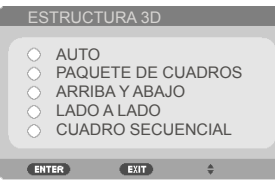

**CONSEJO:** señal 3D compatible

- • Para señal de PC: 800x600@60/120Hz 1024x768@60/120Hz 1280x720@60Hz
- • Para señal de vídeo: 480i a 60 Hz

• Para señal HDMI: 720p (Paquete de cuadros) 1280 x 720@50/60/59,94 1080p (Paquete de cuadros) 1920 x 1080@23,98/24 720p (Arriba y abajo) 1280 x 720@50/60/59,94\* (\*Seleccionar de forma manual) 1080p (Arriba y abajo) 1920 x 1080@23,98/24 1080i (Lado a lado (Mitad)) 1920 x 1080@50/60/59,94\* (\*Seleccionar de forma manual)

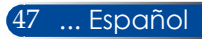

### *AJUSTE | GENERAL*

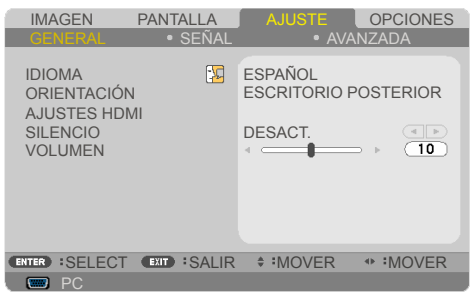

#### IDIOMA

Esta opción permite cambiar el idioma del menú OSD. Pulse el botón  $\triangleleft$  o  $\triangleright$  del submenú y, a continuación, utilice el botón  $\triangleright$  o para seleccionar su idioma. Pulse el botón ENTER para finalizar la selección.

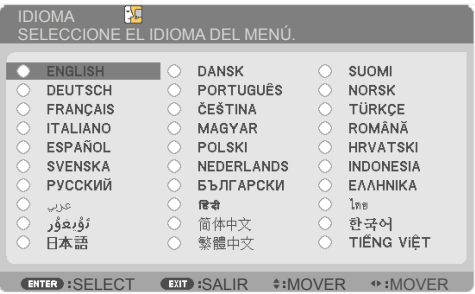

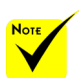

 ESCRITORIO POSTERIOR y TECHO POSTERIOR se utilizan para proyectar desde detrás de una pantalla translúcida.

### ORIENTACIÓN

ESCRITORIO FRONTAL

Si selecciona esta opción, la imagen se proyecta directamente sobre la pantalla.

ESCRITORIO POSTERIOR

Si selecciona esta opción, la imagen aparecerá invertida.

**FECHO FRONTAL** 

Si selecciona esta opción, la imagen se proyectará al revés.

**FECHO POSTERIOR** 

Esta es la selección predeterminada. La imagen se proyectará invertida y al revés.

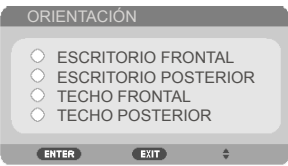

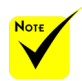

#### AJUSTES HDMI

 "AJUSTES HDMI" solo es compatible con fuentes HDMI.

Utilice esta función para establecer la función HDMI.

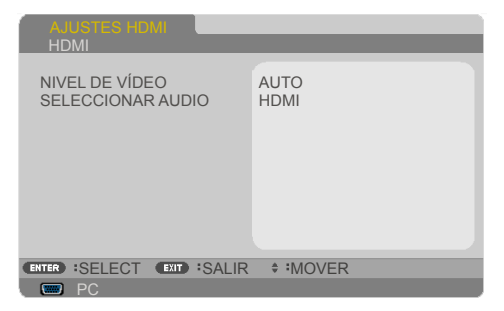

NIVEL DE VÍDEO: Seleccione "AUTO" para detectar automáticamente el nivel de vídeo. Si la detección automática no funciona correctamente, seleccione 'NORMAL" para deshabilitar la función "MEJORADO" de su equipo HDMI o seleccione "MEJORADO" para mejorar el contraste de la imagen y aumentar el detalle de las zonas oscuras.

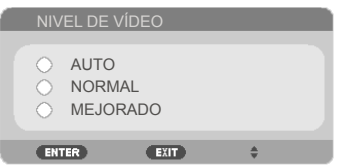

SELECCIONAR AUDIO: Utilice esta función para seleccionar la fuente de audio a partir de "HDMI" o "PC".

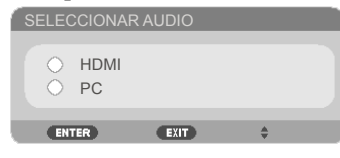

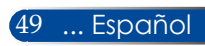

### SILENCIO

- Seleccione "ACT." para desactivar el sonido.
- Seleccione "DESACT." para activar el sonido.

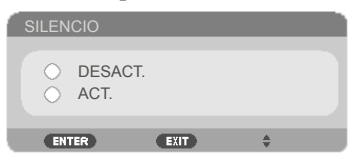

#### VOLUMEN

- Pulse el botón **<** para bajar el volumen.
- Pulse el botón para subir el volumen.

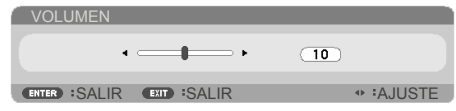

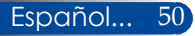

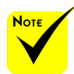

*AJUSTE | SEÑAL*

 La "SEÑAL" es solo compatible con la señal VGA analógica (RGB).

#### IMAGEN PANTALLA **AJUSTE** OPCIONES **GENERAL**  $\overline{\overline{NZADA}}$ FASE  $\overline{\bullet}$ RELOJ  $\overline{\bullet}$ POSICIÓN H. POSICIÓN VERTICAL **ENTER : SELECT EXIT : SALIR ≑ : MOVER + : MOVER PCC PC**

#### FASE

Esta opción permite sincronizar la señal de visualización con la tarjeta gráfica. Si la imagen aparece inestable o parpadea, utilice esta función para corregir este defecto.

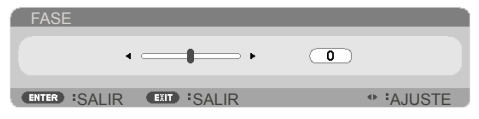

#### **RELOJ**

Esta opción permite cambiar la frecuencia de los datos de visualización para que coincidan con la frecuencia de la tarjeta gráfica de su ordenador. Utilice esta función únicamente si la imagen parece parpadear verticalmente.

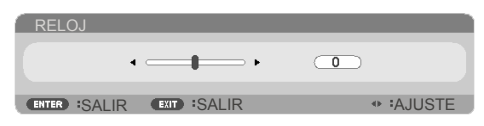

### POSICIÓN H.

- **Pulse el botón**  $\triangleleft$  **para desplazar la imagen a la izquierda.**
- Pulse el botón **p**ara desplazar la imagen a la derecha.

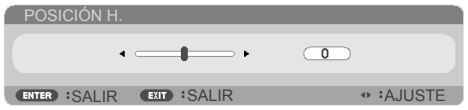

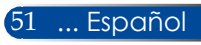

### POSICIÓN VERTICAL

- Pulse el botón < para desplazar la imagen hacia abajo.
- Pulse el botón **p**ara desplazar la imagen hacia arriba.

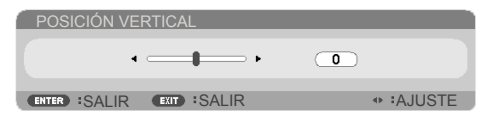

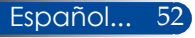

### *AJUSTE | AVANZADA*

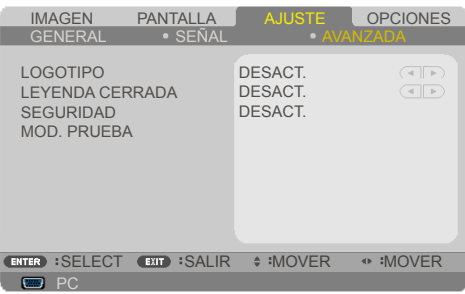

#### LOGOTIPO

Utilice esta función para mostrar la pantalla de inicio (logotipo de NEC).

- ACT.: muestra el logotipo de NEC.
- DESACT.: no muestra el logotipo de NEC.

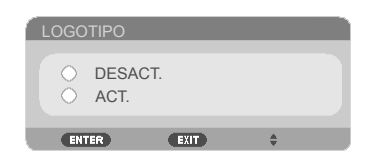

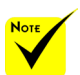

 Los subtítulos no están disponibles en los siguientes casos:

- Cuando se muestran mensajes o menús.
- Cuando la imagen está congelada.
- Cuando el ajuste de [TRAPEZOIDAL V] es distinto a cero o el ajuste de [RELACIÓN DE ASPECTO] es distinto a [AUTO] o [4:3].

 El proyector no admite caracteres extendidos opcionales para los subtítulos.

#### LEYENDA CERRADA

Utilice esta función para deshabilitar el subtitulado y activar el menú de subtitulado. Seleccione la opción de subtítulos correspondiente: DESACT., CC1, CC2, CC3, CC4, T1, T2, T3, o T4.

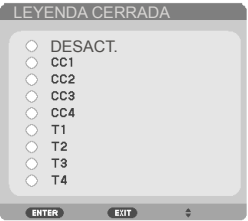

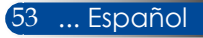

#### SEGURIDAD

- DESACT.: Seleccione "DESACT." para poder encender el proyector sin verificación de contraseña.
- ACT.: Seleccione "ACT." para utilizar la verificación de seguridad al encender el proyector.

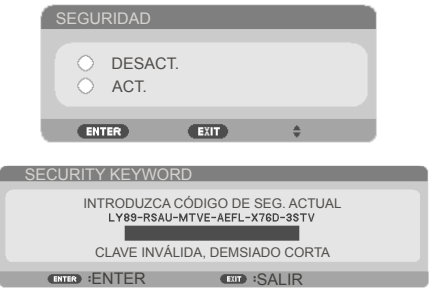

#### Primera vez:

- 1. La contraseña por defecto es: **A**▶▼◀
- 2. Utilice los botones numéricos del mando a distancia para introducir su contraseña y, a continuación, pulse ENTER para confirmar.

#### MOD. PRUEBA

Pulse ENTER para realizar la selección. A continuación, pulse MENU o EXIT para cerrar el submenú.

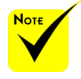

 El patrón de prueba disponible es GRID.

#### Español... 54

### *AJUSTE| AVANZADA | SEGURIDAD*

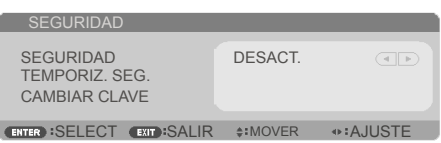

#### TEMPORIZ. SEG.

Utilice esta función para establecer el tiempo durante el que podrá utilizarse (MES/DÍA/HORA) el proyector. Una vez transcurrido el tiempo, tendrá que volver a introducir su contraseña.

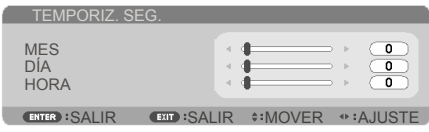

"TEMPORIZ. SEG." reiniciará la cuenta atrás cuando se apaga el proyector y se vuelve a encenderlo.

#### CAMBIAR CLAVE

- 1. Pulse ENTER para acceder a la configuración de SECURITY KEYWORD.
- 2. La contraseña tiene que tener una combinación de los botones de dirección  $\blacklozenge$ ,  $\blacktriangleright$ ,  $\blacktriangle$  y  $\nabla$  y debe incluir entre 4 y 10 caracteres.
	- Contraseña actual

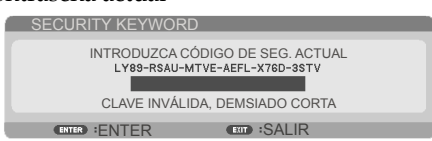

- 3. Utilice los botones numéricos del mando a distancia para introducir su contraseña **antigua** y, a continuación, pulse ENTER para confirmar.
	- Introducir una nueva contraseña

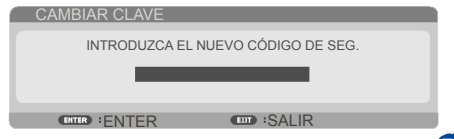

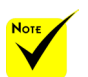

 La contraseña predeterminada es

 $\blacktriangle\blacktriangleright\blacktriangledown\blacktriangleleft$  (la primera vez).

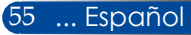

- 4. Utilice los botones de dirección para introducir su **nueva** contraseña y, a continuación, pulse ENTER para confirmar.
	- Confirmar la nueva contraseña

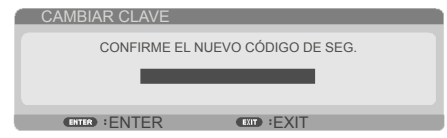

- 5. Vuelva a introducir la nueva contraseña y pulse ENTER para confirmar.
- Si se introduce una contraseña incorrecta 3 veces, el proyector se apagará automáticamente. (Al encender el proyector.)
- Si ha olvidado su contraseña, póngase en contacto con su oficina local para solicitar asistencia.

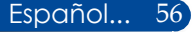

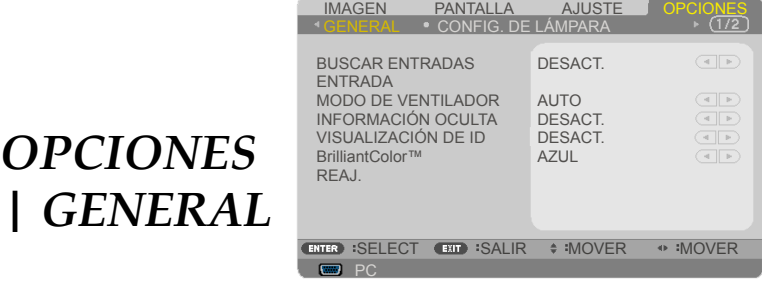

#### BUSCAR ENTRADAS

- ACT.: El proyector buscará otras señales si pierde la señal de entrada actual.
- DESACT.: El proyector solo buscará la conexión de entrada actual.

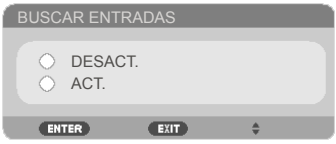

#### ENTRADA

Utilice esta opción para habilitar/deshabilitar fuentes de entrada. Pulse ENTER para acceder al submenú y seleccionar las fuentes necesarias. Pulse el botón ENTER para finalizar la selección. El proyector no buscará las entradas no seleccionadas.

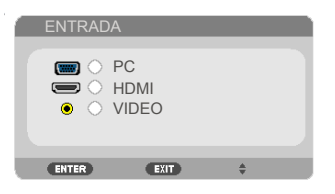

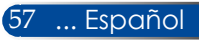

#### MODO DE VENTILADOR

- AUTO: Los ventiladores integrados se pondrán automáticamente en marcha a una velocidad variable en función de la temperatura interior.
- ALTITUD ELEVADA: Los ventiladores integrados se ponen en marcha a gran velocidad. Seleccione esta opción si utiliza el proyector en altitudes de aproximadamente 760 metros/2.500 pies o superiores.

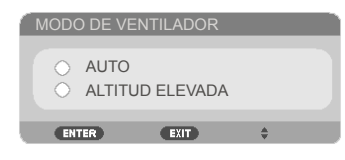

### INFORMACIÓN OCULTA

- ACT.: Seleccione "ACT." para ocultar el mensaje informativo.
- DESACT.: Seleccione "DESACT." para mostrar el mensaje "BUSCANDO".

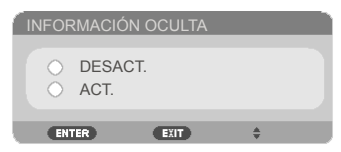

#### VISUALIZACIÓN DE ID

Utilice esta función para mostrar el número de identificación que se muestra cuando se presiona el botón "ID SET" del mando a distancia.

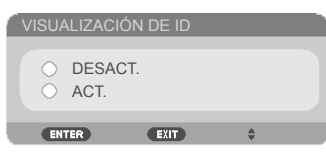

#### COLOR DE FONDO

Utilice esta función para mostrar una pantalla con fondo "NEGRO" o "AZUL" cuando no haya señal.

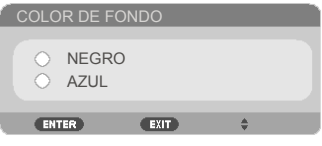

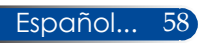

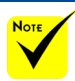

#### REAJ.

Seleccione "SÍ" para devolver los parámetros de visualización de todos los menús a su configuración predeterminada de fábrica. (\*)

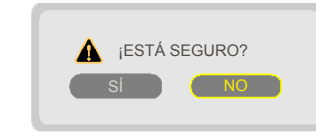

 ( \*) Excepto "IDIOMA", "LOGOTIPO", "SEGURIDAD", "MODO DE VENTILADOR", "COLOR DE FONDO", "DURA. REST. DE LÁMPARA", y "HRS UTILIZADAS DE LÁMP".

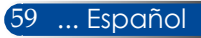

### *OPCIONES | CONFIG. DE LÁMPARA*

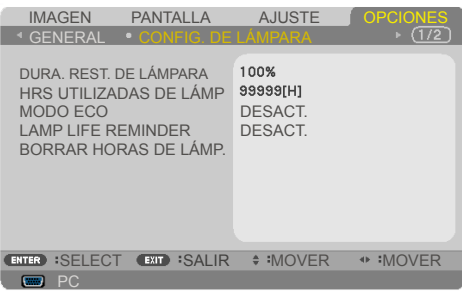

#### DURA. REST. DE LÁMPARA

Seleccione esta función para mostrar la vida útil de la lámpara.

#### HRS UTILIZADAS DE LÁMP

Seleccione esta función para mostrar las horas de proyección.

#### MODO ECO

Seleccione "ECO" para atenuar la luz de la lámpara del proyector reduciendo el consumo de energía y prolongando la vida útil de la lámpara. Seleccione "DESACT." para volver al modo normal.

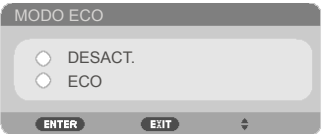

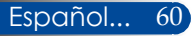

#### LAMP LIFE REMINDER

Seleccione esta función para mostrar u ocultar el mensaje de advertencia de cambio de lámpara.

El mensaje aparecerá cuando la lámpara haya alcanzado el final de su vida útil.

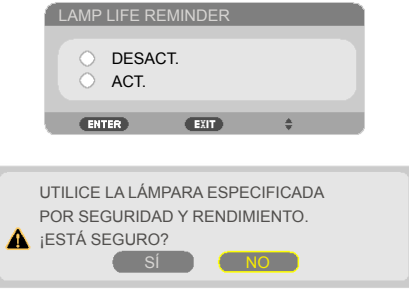

### BORRAR HORAS DE LÁMP.

Seleccione esta función para restablecer el contador de horas de la lámpara después de sustituirla.

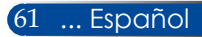

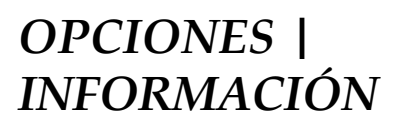

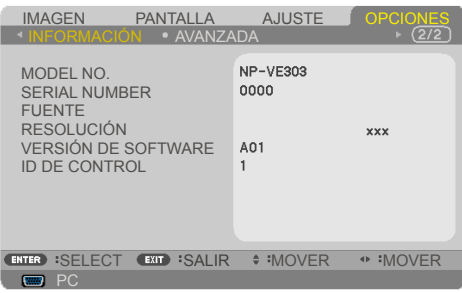

#### INFORMACIÓN

Seleccione esta función para mostrar la información del proyector acerca del número de modelo, número de serie, fuente, resolución, versión del software e ID de control en la pantalla.

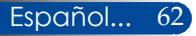

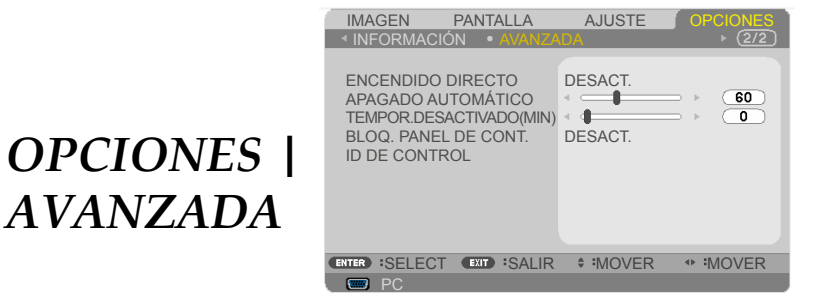

#### ENCENDIDO DIRECTO

Seleccione "ACT." para activar el modo Encendido directo. El proyector se encenderá automáticamente al conectar el suministro

eléctrico de CA, sin tener que pulsar el botón  $\bigcirc$  del panel de control del proyector o el botón "ENCENDER" del mando a distancia.

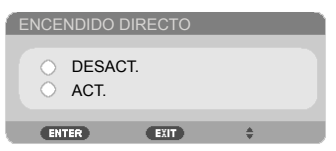

### APAGADO AUTOMÁTICO(MIN)

Permite definir el intervalo del temporizador. El temporizador iniciará la cuenta atrás cuando el proyector deje de recibir la señal. El proyector se apagará automáticamente cuando el temporizador llegue a cero (en minutos).

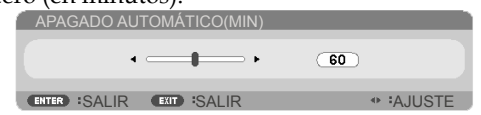

#### TEMPOR. DESACTIVADO(MIN)

Permite definir el intervalo del temporizador. El temporizador iniciará la cuenta atrás, reciba o no señal el proyector. El proyector se apagará automáticamente cuando el temporizador llegue a cero (en minutos).

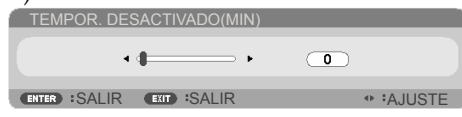

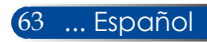

#### BLOQ. PANEL DE CONT.

Si la función de bloqueo del teclado está configurada como "ACT.", el panel de control se bloqueará aunque podrá seguir utilizando el proyector con el mando a distancia. Seleccione "DESACT." para desbloquear el panel de control. Pulse y mantenga el botón EXIT de la carcasa del proyector durante 10 segundos para desactivar la opción "BLOQ. PANEL DE CONT.".

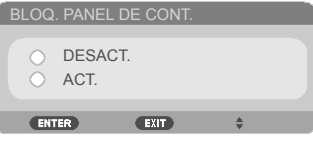

#### ID DE CONTROL

Utilice esta función para mostrar el número de identificación del proyector cuando se presiona el botón "ID SET" del mando a distancia.

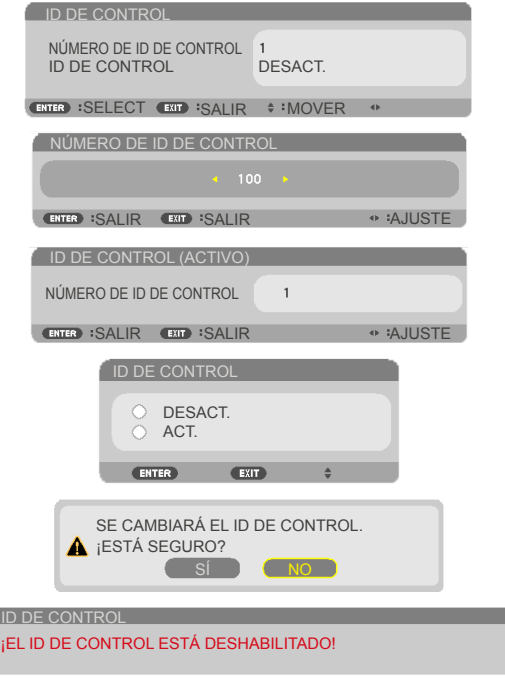

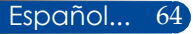

# *Apéndices*

### **Resolución de problemas**

 *Si experimenta problemas con el proyector, consulte la siguiente información. Si el problema persiste, póngase en contacto con su distribuidor o centro de asistencia técnica.*

#### **Problema: La pantalla no muestra ninguna imagen**

- Asegúrese de que todos los cables y conexiones estén correctamente conectados como se describe en la sección "Instalación".
- Asegúrese de que los contactos de los conectores no estén doblados o rotos.
- Compruebe si la lámpara de proyección está correctamente instalada. Consulte la sección "Sustituir la lámpara".
- Asegúrese de que el proyector esté encendido.
- Asegúrese de que la función "AV-MUTE" no esté activada.

#### **Problema: Imagen proyectada parcialmente, en movimiento o de forma incorrecta**

- Pulse el botón "AUTO ADJ." del mando a distancia.
- Si está utilizando un PC:

Para Windows Vista:

- 1. Desde el icono "Mi PC", abra la carpeta "Panel de control" y haga doble clic en el icono "Apariencia y personalización".
- 2. Seleccione "Personalización".
- 3. Haga clic en "Ajustar resolución de pantalla" para mostrar la "Configuración de la pantalla". Haga clic en "Configuración avanzada".

Para Windows 7:

- 1. En el menú "Inicio", abra el "Panel de control".
- 2. En el menú desplegable, seleccione "Pantalla".
- 3. Haga clic en "Ajustar resolución".

#### **Si el proyector sigue sin proyectar la imagen completa, también será necesario modificar la configuración del monitor que esté utilizando. Consulte los siguientes pasos.**

 4. Verifique que la configuración de resolución sea inferior o igual a 1280 x 1024.

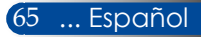
- 5. Seleccione "Cambiar" en la pestaña "Monitor".
- 6. Haga clic en "Mostrar todos los dispositivos". A continuación, seleccione "Tipo de monitor estándar" en la SP box; seleccione el modo de resolución que necesite en el campo "Modelos".
- Si está utilizando un portátil:
	- 1. En primer lugar, siga los pasos anteriores para ajustar la resolución del ordenador.
	- 2. Pulse las teclas de conmutación de salida. Una combinación de teclas habilitará/deshabilitará la pantalla externa. Normalmente, la combinación de la tecla "Fn" con una de las 12 teclas de función activa o desactiva la pantalla externa. Por ejemplo, los portátiles NEC utilizan Fn + F3, mientras los de Dell emplean la combinación de teclas Fn + F8 para desplazarse por las opciones de la pantalla externa.
- Si tiene dificultades para cambiar la resolución o su monitor congela la imagen, vuelva a iniciar el equipo incluido el proyector.

### **Problema: La pantalla del portátil u ordenador PowerBook no muestra la presentación**

Si está utilizando un equipo portátil:

 Algunos equipos portátiles pueden desactivar sus propias pantallas cuando se utiliza un segundo dispositivo de visualización. Cada pantalla tiene su propia forma de reactivarse. Consulte la documentación de su ordenador para obtener información pormenorizada.

### **Problema: La imagen es inestable o parpadea**

- Ajuste la opción "FASE" para corregir el defecto. Consulte la sección ["AJUSTE"](#page-57-0) para obtener más información.
- Cambie la configuración de color del monitor desde su ordenador.

### **Problema: La imagen muestra una línea vertical que parpadea**

- Utilice la función "RELOJ" para ajustar la imagen.
- Seleccione y vuelva a configurar el modo de visualización de su tarjeta gráfica para poder utilizarla con el producto.

### **Problema: La imagen está desenfocada**

- Gire el anillo de enfoque en la lente del proyector.
- Asegúrese de que la pantalla de proyección se encuentra dentro de la distancia requerida desde el proyector. Consulte las [páginas](#page-37-0) [31-32\)](#page-37-0).

## **Problema: La imagen aparece estirada al proyectar un DVD en 16:9**

El proyector detecta automáticamente el formato de 16:9 del DVD y ajusta la relación de aspecto digitalizando a pantalla completa con la configuración predeterminada 4:3.

Si la imagen sigue apareciendo estirada, ajuste también la relación de aspecto siguiendo los pasos descritos a continuación:

- Seleccione el tipo de relación de aspecto 4:3 en su reproductor DVD si está reproduciendo un DVD en 16:9.
- Si no puede seleccionar el tipo de relación de aspecto 4:3 en su reproductor DVD, seleccione la relación de aspecto 4:3 en el menú de pantalla.

### **Problema: La imagen aparece al revés**

 Seleccione ["AJUSTE|GENERAL-->ORIENTACIÓN"](#page-54-0) en el OSD y ajuste la dirección de proyección.

## **Problema: La lámpara está fundida o reproduce un sonido de estallido**

 Cuando la lámpara alcanza el final de su vida útil, se funde y puede producir un sonido de estallido. Si esto ocurre, el proyector no volverá a encenderse hasta que haya sustituido el módulo de la lámpara. Para sustituir la lámpara, siga los procedimientos descritos en la sección ["Sustituir la lámpara".](#page-78-0)

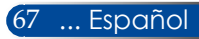

## **Problema: Mensaje del indicador LED**

#### <span id="page-74-0"></span>**Indicador LED ENCENDER**

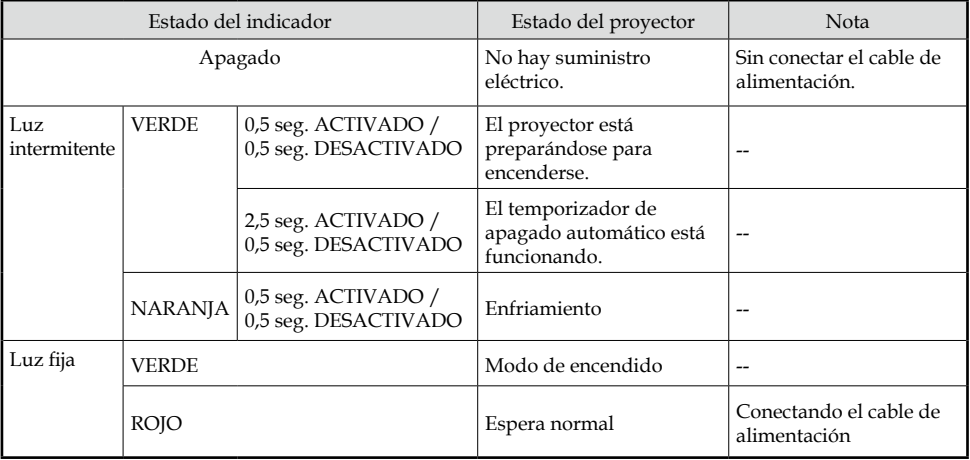

### **Indicador LED ESTADO**

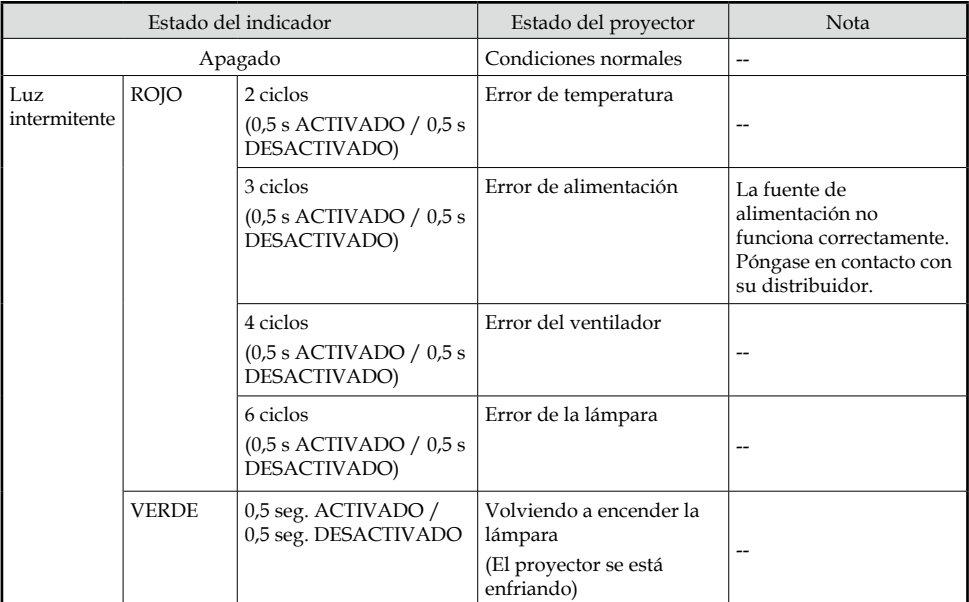

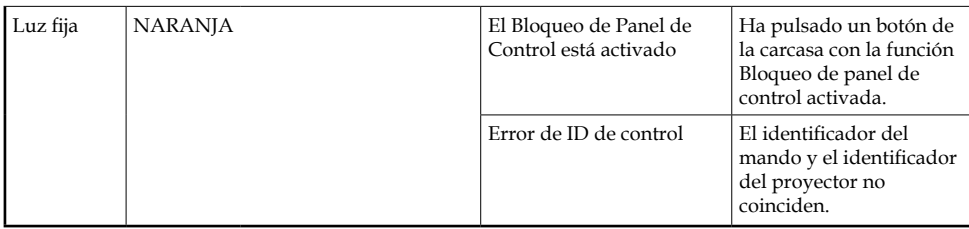

### **Indicador LED LÁMPARA**

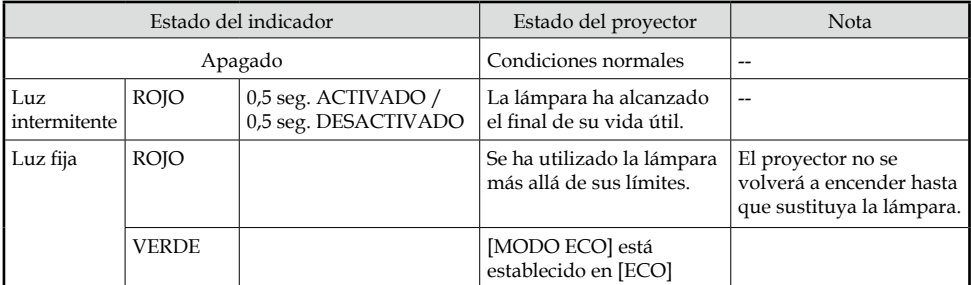

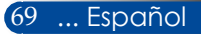

### **Problema: Mensajes recordatorios**

 Temperatura excesiva: el proyector ha superado su temperatura de funcionamiento recomendada y no puede volver a utilizarse hasta

que se enfríe.

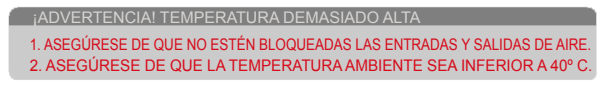

 Sustituir la lámpara: la lámpara está a punto de alcanzar el final de vida útil. Prepárese para sustituirla pronto.

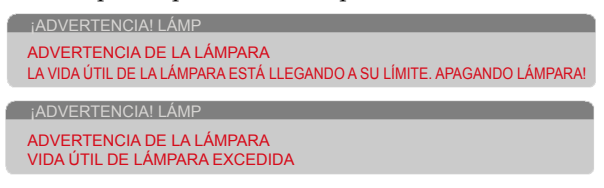

NOTA: Si continúa utilizando el proyector durante 100 horas más después de que la lámpara haya alcanzado el final de su vida útil, es posible que el proyector no encienda.

Si esto ocurre, después de sustituir la lámpara, conecte el cable de alimentación y, a continuación, mantenga pulsado el botón HELP del mando a distancia durante al menos 10 segundos. De esta forma podrá volver a encender el proyector. Borre las horas de la lámpara seleccionando ["OPCIONES" ->](#page-67-0)  ["CONFIG. DE LÁMPARA" -> "BORRAR HORAS DE LÁMP."](#page-67-0) en el menú.

Fallo del ventilador: el ventilador del sistema no funciona.

¡ADVERTENCIA! VENTILADOR OBSTRUIDO PROYECTOR SE APAGARÁ AUTOMÁTICAMENTE.

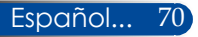

## **Sustituir la lámpara**

## **Lámpara opcional (NP40LP)**

El proyector detectará el final de la vida útil de la lámpara a las 4500 horas con el modo Eco desactivado (6000 con el modo Eco activado). Si el indicador LED ENCENDER muestra una luz roja intermitente y aparece el siguiente mensaje en la pantalla, el proyector ha detectado que la lámpara está cerca del final de su vida útil. Consulte la [página](#page-74-0) 68. Se mostrará un mensaje de advertencia:

Advertencia: Para evitar quemaduras, espere al menos 60 minutos a que el proyector se enfríe antes de cambiar la lámpara.

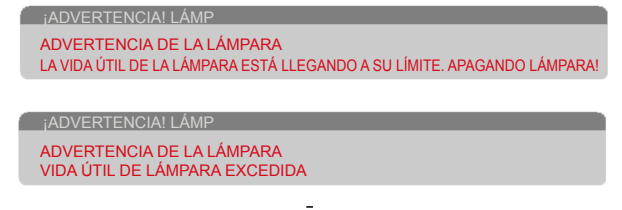

Cuando vea este mensaje, cambie la lámpara lo antes posible. Asegúrese de haber dejado enfriar el proyector durante al menos 60 minutos antes de cambiar la lámpara.

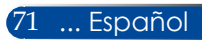

<span id="page-78-0"></span>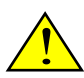

Advertencia: Para reducir el riesgo de lesiones personales, no deje caer el módulo de la lámpara ni toque la bombilla. La bombilla puede estallar y provocar lesiones si se cae al suelo.

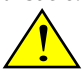

- No rompa el cristal del módulo de la lámpara. Limpie las huellas de dedos de la superficie de cristal del módulo de la lámpara. Las huellas de dedos sobre la superficie de cristal podrían producir sombras indeseadas y afectar a la calidad de imagen.
- Asegúrese de que aprieta los tornillos después de reemplazar el módulo de la lámpara.

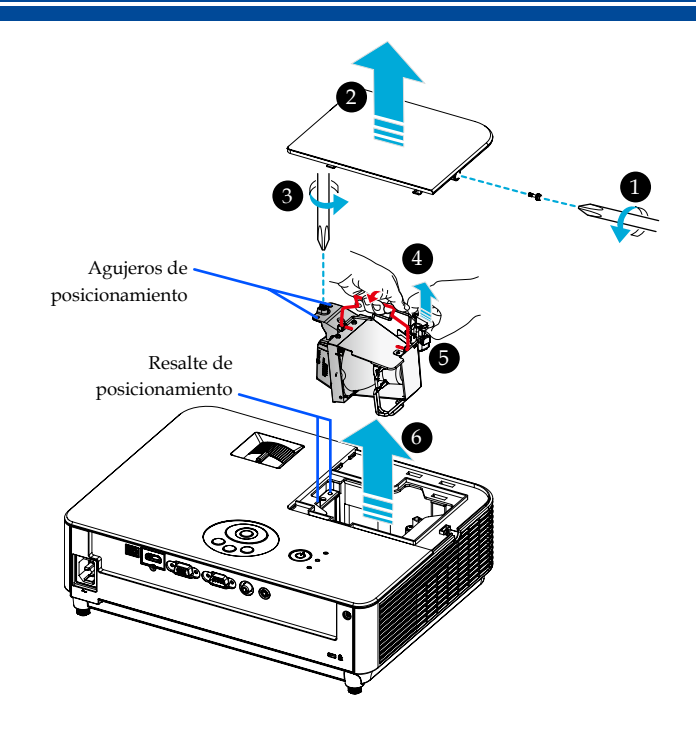

### **Procedimiento de sustitución de la lámpara:**

- 1. Apague el proyector pulsando el botón "APAGAR" del mando a distancia o el botón  $\bigcirc$  del panel de control.
- 2. Deje enfriar el proyector durante al menos 60 minutos.
- 3. Desconecte el cable de alimentación.
- 4. Utilice un destornillador para aflojar el tornillo de la tapa de la lámpara. **O**
- 5. Deslice y retire la tapa. <sup>*O*</sup>
- 6. Afloje el tornillo del módulo de la lámpara.  $\bullet$
- 7. Levante el asa  $\bullet$
- 8. Pellizque las posiciones marcadas con flecha en la carcasa del conector y tire de esta hacia arriba para quitar el conector.  $\bullet$
- posicionamiento 9. Extraiga el módulo de la lámpara. <sup>O</sup>
	- 10. Instale el nuevo módulo de la lámpara invirtiendo los pasos descritos anteriormente.
	- 11. Una vez sustituida la lámpara, encienda la alimentación y seleccione el botón MENU -> OPCIONES|CONFIG. DE LÁMPARA -> BORRAR HORAS DE LÁMP. para restablecer las horas de uso de la lámpara. Consulte la página [61](#page-67-0).

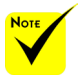

 Asegúrese de que alinea los agujeros de sobre los resaltes de posicionamiento para instalar el módulo de la lámpara.

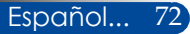

## **Procedimiento de limpieza de la lente**

Si la lente de proyección está sucia o manchada, límpiela siguiendo los pasos descritos a continuación:

- 1. Apague el proyector y deje enfriar un momento.
- 2. Desenchufe el cable de alimentación de la toma de corriente.
- 3. Utilice un soplador específico para cámaras (consulte en tiendas especializadas). Limpie suavemente la lente con un paño de limpieza.

#### **PRECAUCIÓN:**

- • Limpie siempre la lente con un paño de limpieza.
- No limpie la lente con objetos rígidos que puedan provocar daños graves a la superficie de la misma.
- • El frotamiento podría rayar la lente. Si este es el caso, el rendimiento óptico del proyector se verá afectado. El impacto en el rendimiento óptico dependerá de la magnitud de los arañazos.
- • No utilice limpiadores líquidos ni impregne el paño en sustancias químicas que puedan contaminar el paño y causar graves daños a la superficie de la lente.
- No utilice aerosoles que contengan gas inflamable para eliminar el polvo acumulado en la lente. Puede provocar un incendio.

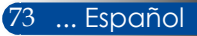

## **Especificaciones**

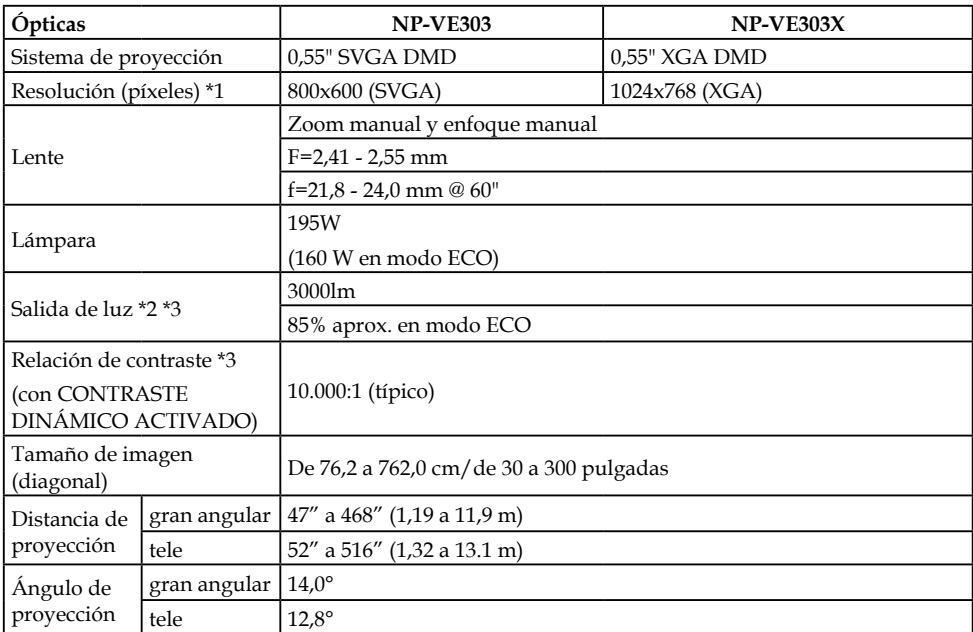

\*1 Los píxeles efectivos son más del 99,99 %.

\*2 Este valor corresponde a la salida de luz (lúmenes) cuando el [MODO IMAGEN] está configurado como [BRILLO-ALTO] en el menú. Si selecciona cualquier otro modo como [MODO IMAGEN], el valor de salida de luz podría disminuir ligeramente.

\*3 Cumple la norma ISO21118-2012

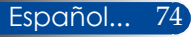

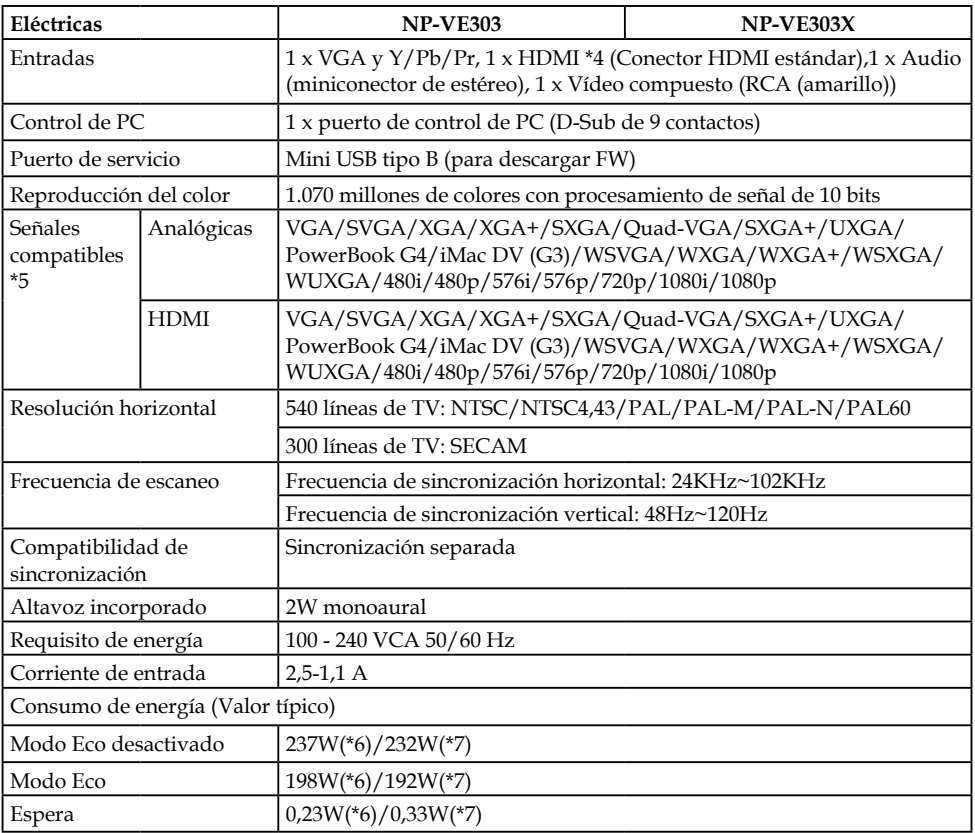

### \*4 HDMI® (color profundo, sincronización de voz) con HDCP ¿Qué es la tecnología HDCP/HDCP?

HDCP es el acrónimo de High-bandwidth Digital Content Protection, es decir, Protección de contenido digital de gran ancho de banda. High bandwidth Digital Content Protection o HDCP es un sistema de protección creado para impedir la copia ilegal de datos de vídeo enviados a través de una interfaz multimedia de alta definición o High-Definition Multimedia Interface (HDMI). Si no puede ver algún material a través de la entrada HDMI, no necesariamente indicará que el proyector no funciona correctamente. Con la implementación del sistema HDCP, existe la posibilidad de que determinado contenido esté protegido con HDCP y pueda no verse debido a la decisión/ intención de la comunidad HDCP (Protección de Contenido Digital, LLC). Vídeo: Deep Color; 8/10/12 bits, LipSync

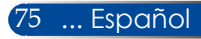

### \*5 **NP-VE303**:

Una imagen con una resolución superior o inferior a la resolución nativa del proyector (800 × 600) se visualizará con la tecnología de ajuste de escala. **NP-VE303X**:

Una imagen con una resolución superior o inferior a la resolución nativa del proyector (1024 × 768) se visualizará con la tecnología de ajuste de escala.

\*6 100-130VCA

### \*7 200V-240VCA

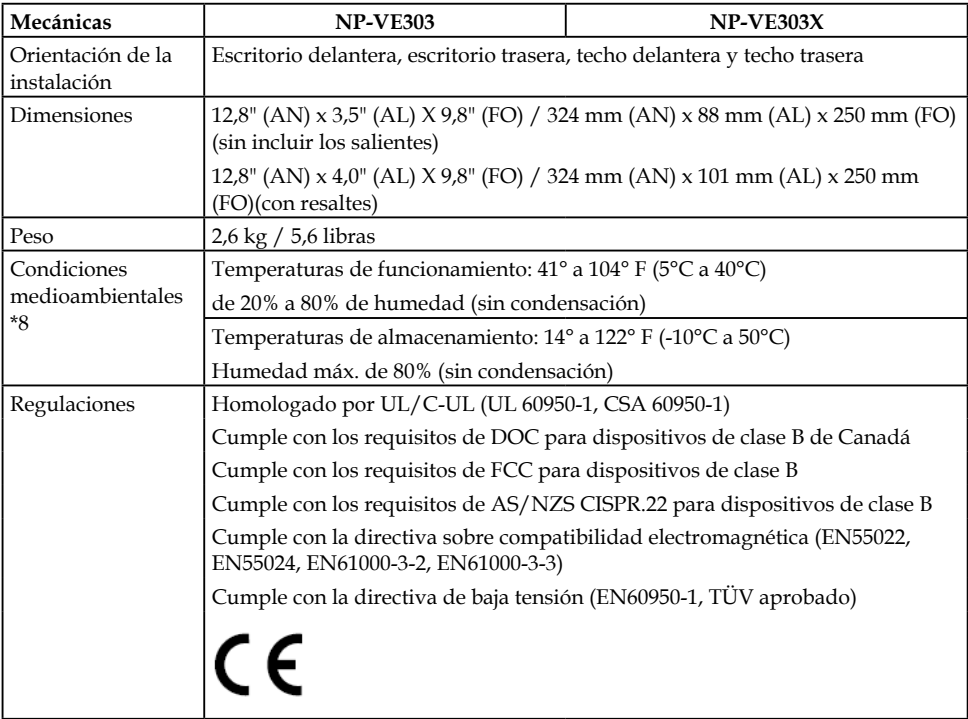

### \* 8 Temperaturas de funcionamiento

- 0 a 2500 pies/760 m en el intervalo de 41° a 104°F (5° a 40°C)
- 2500 pies/760 m a 5000 pies/1500 m en el intervalo de 41° a 95°F (5° a 35°C)
- 5000 pies/1500 m a 10000 pies/3000 m en el intervalo de 41° a 86°F (5° a 30°C)
- Configure [MODO DE VENTILADOR] como [ALTITUD ELEVADA] cuando utilice el proyector en altitudes de aproximadamente 760 metros/2.500 pies o superiores.

Español... 76

## **Modos compatibles**

## **VGA analógica**

## (1) VGA analógica - señal de PC

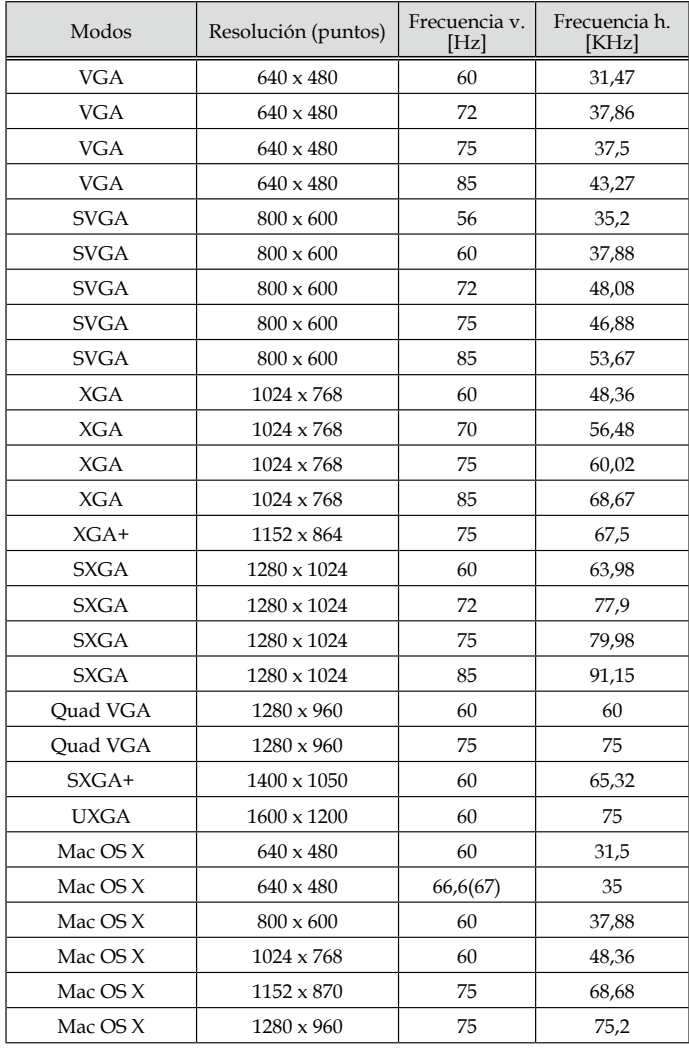

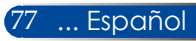

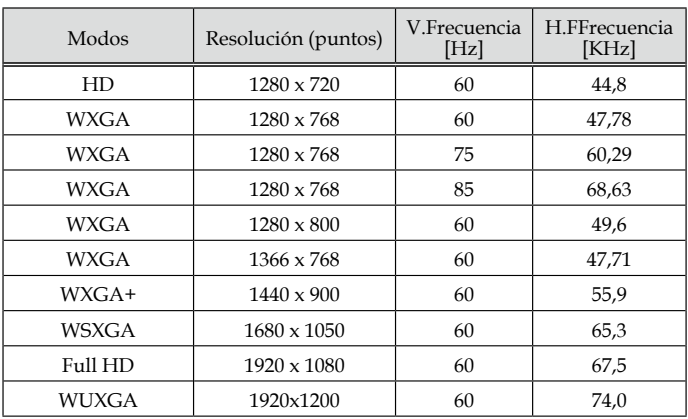

### (2) VGA analógica - Sincronización panorámica extendida

## (3) VGA analógica - señal de componente

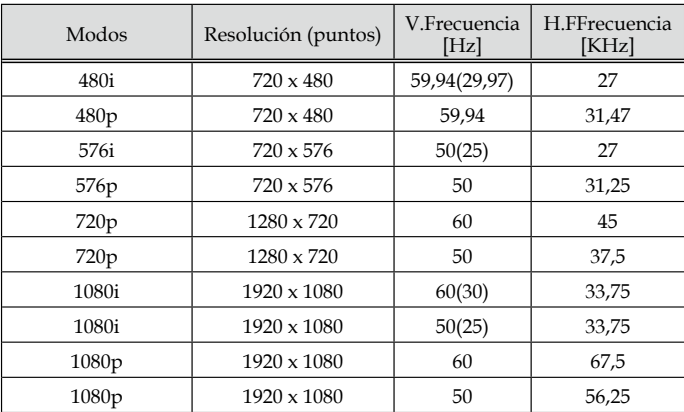

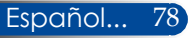

## **HDMI digital**

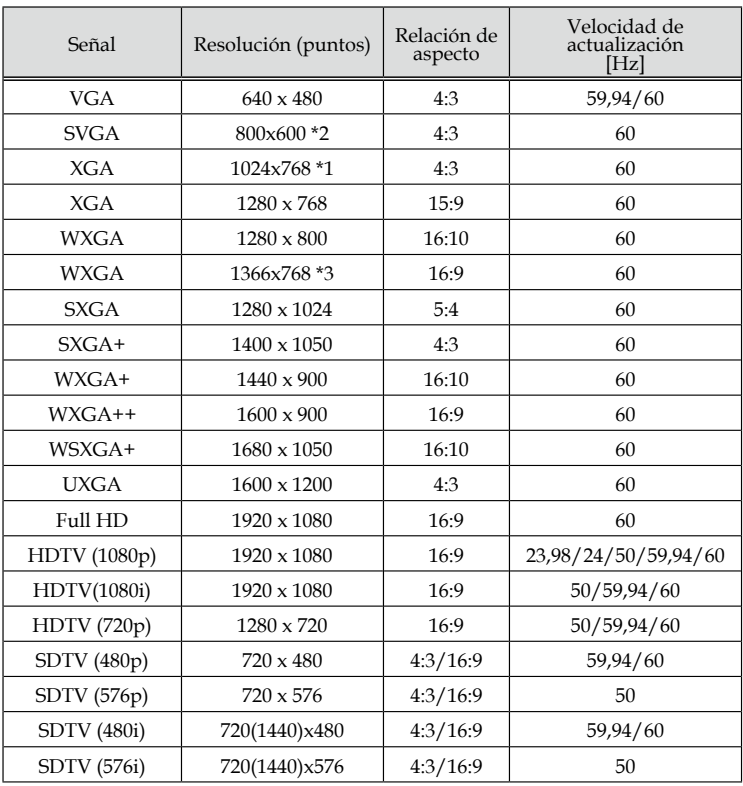

\*1 Resolución real del modelo XGA

\*2 Resolución real del modelo SVGA

\*3 El proyector podría no visualizar estas señales correctamente si selecciona [AUTO] en la opción [RELACIÓN DE ASPECTO] del menú en pantalla. La configuración predeterminada para [AUTO] es

[RELACIÓN DE ASPECTO]. Para mostrar estas señales, seleccione [16:9] en la opción [RELACIÓN DE ASPECTO].

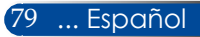

## **HDMI – Con 3D**

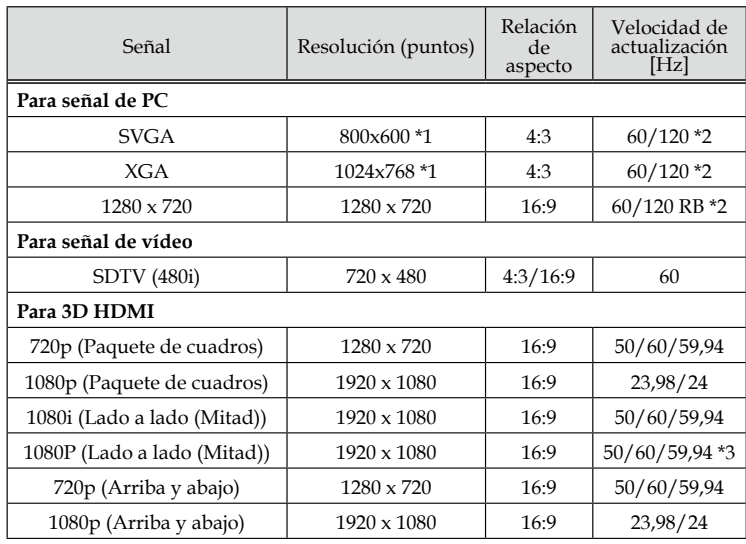

\*1 1024x768 Resolución real del modelo XGA / 800x600 Resolución real del modelo SVGA

\*2 Las señales de 120 Hz solamente admiten el formato secuencial de fotogramas.

\*3 Seleccionar manualmente.

## **Instalación de soporte de techo**

- 1. Para evitar daños en el proyector, utilice el equipo de montaje en techo para la instalación en el techo.
- 2. Si compra un equipo de montaje en techo por otra compañía, asegúrese de que utiliza el tamaño de tornillo adecuado. El tamaño de tornillos variará dependiendo del grosor de la placa de montaje.
- Tipo de tornillo: M4\*4
- Longitud máxima de tornillo: 8mm

### Longitud mínima de tornillo: 6mm

(Le Lie  $\begin{array}{c}\n\begin{array}{c}\n\hline\n\text{a} \\
\text{b} \\
\text{c}\n\end{array} \\
\hline\n\text{a} \\
\hline\n\text{b} \\
\hline\n\text{c} \\
\hline\n\text{d} \\
\hline\n\text{d} \\
\hline\n\text{d} \\
\hline\n\text{d} \\
\hline\n\text{d} \\
\hline\n\text{d} \\
\hline\n\text{d} \\
\hline\n\text{e} \\
\hline\n\text{d} \\
\hline\n\text{e} \\
\hline\n\text{d} \\
\hline\n\text{e} \\
\hline\n\text{d} \\
\hline\n\text{e} \\
\hline\n\text$ ≘ Unidad:mm 142,00 (5,59") 142,00 (5,59" (pulgada)84,00 (3.31") 116,00 (4.57" 150,00 (5,91") 150,00 (5,91")  $^{\circ}$ 130,00 (5,12' 130,00 (5,12") 219,00 (8,62" 219,00 (8,62") 37,00 (1,46")  $7,00(1,46")$ 

 $(79,00 (3,11")$ , 96,00 (3,78")

59,00 (2,32")

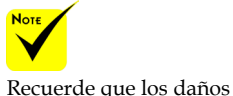

resultantes de una instalación incorrecta anularán la garantía.

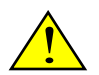

- Advertencia:
- 1. Asegúrese de mantener un espacio de al menos 10 cm entre el techo y la parte inferior del proyector.
- 2. Evite instalar el proyector cerca de una fuente de calor.

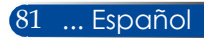

ō

шĭ

## **Dimensiones de la carcasa**

Unidad:mm (pulgada)

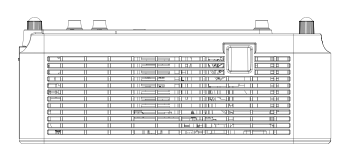

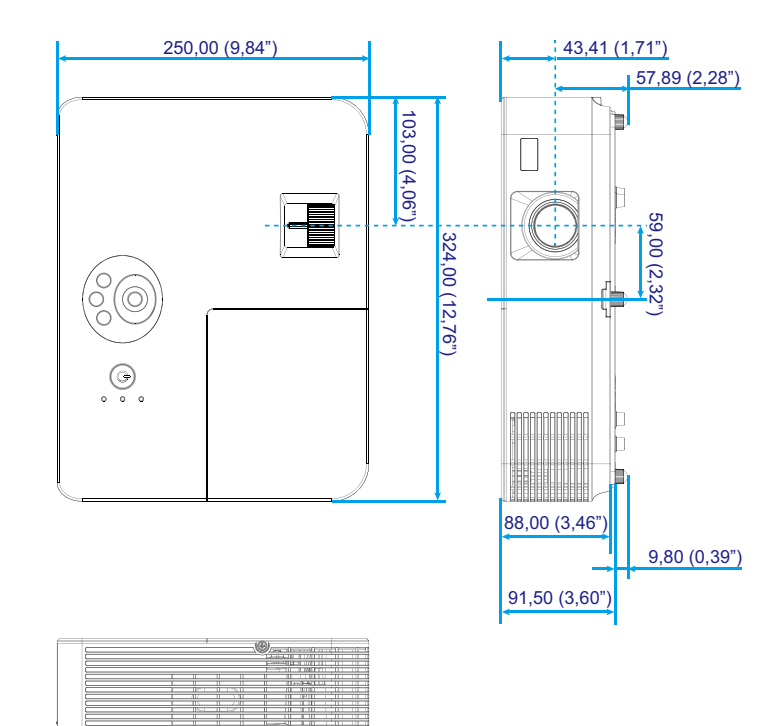

Ш

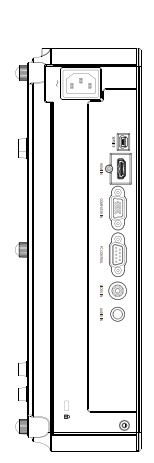

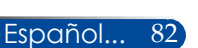

## **Asignaciones de contactos del conector de entrada D-Sub COMPUTER**

## **Miniconector D-Sub de 15 contactos**

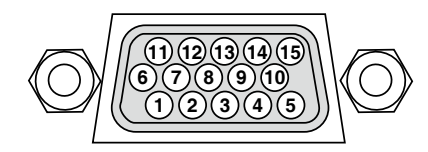

**Nivel de señal Señal de vídeo: 0,7 Vp-p (analógica) Señal de sincronización: Nivel TTL**

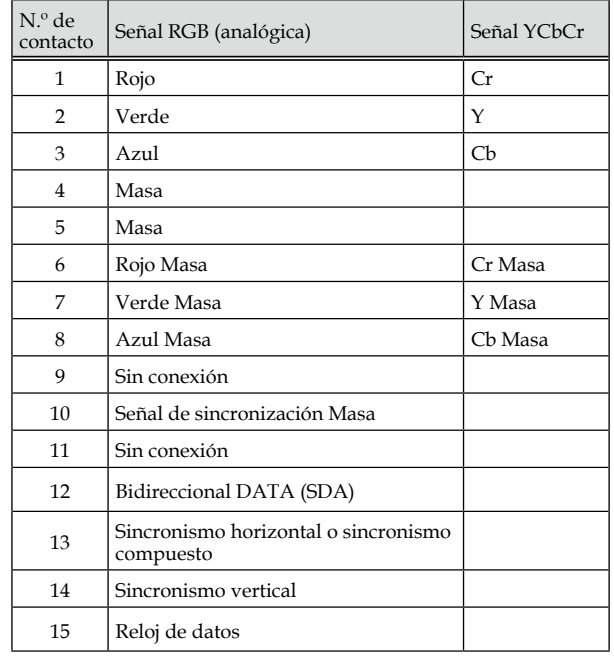

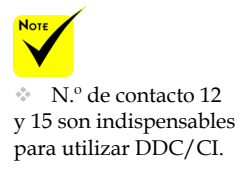

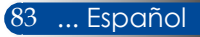

## **Códigos de control del PC y conexión de cable**

### **Códigos de control del PC**

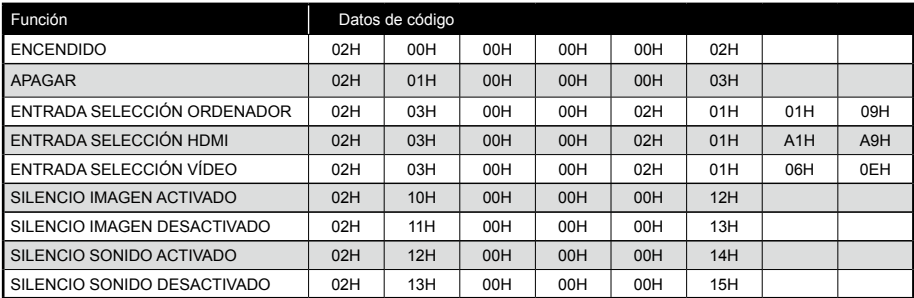

NOTA: Póngase en contacto con su distribuidor local para obtener una lista completa de los códigos de control del PC si fuese necesario.

### **Conexión de cable**

**Protocolo de comunicación**

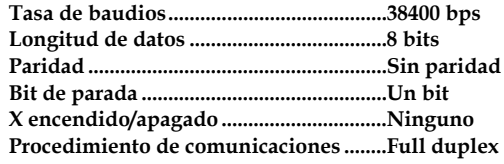

### **Conector de control del PC (D-SUB 9P)**

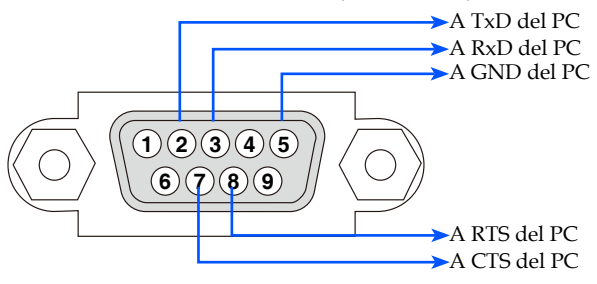

NOTA 1: Los contactos 1, 4, 6 y 9 no se utilizan.

NOTA 2: Conecte en puente " Request to Send" <sup>y</sup> "Clear to Send" en ambos extremos del cable para simplificar la conexión de cable.

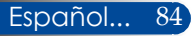

## **Lista de comprobación de resolución de problemas**

Antes de contactar con su proveedor o técnicos de servicio, compruebe la siguiente lista para asegurarse de que las reparaciones son necesarias. También puedeconsultar la sección "Resolución de problemas" en su manual de usuario. Esta lista de comprobación nos ayudará a resolver su problema de una forma más eficaz. \* Imprima las siguientes páginas.

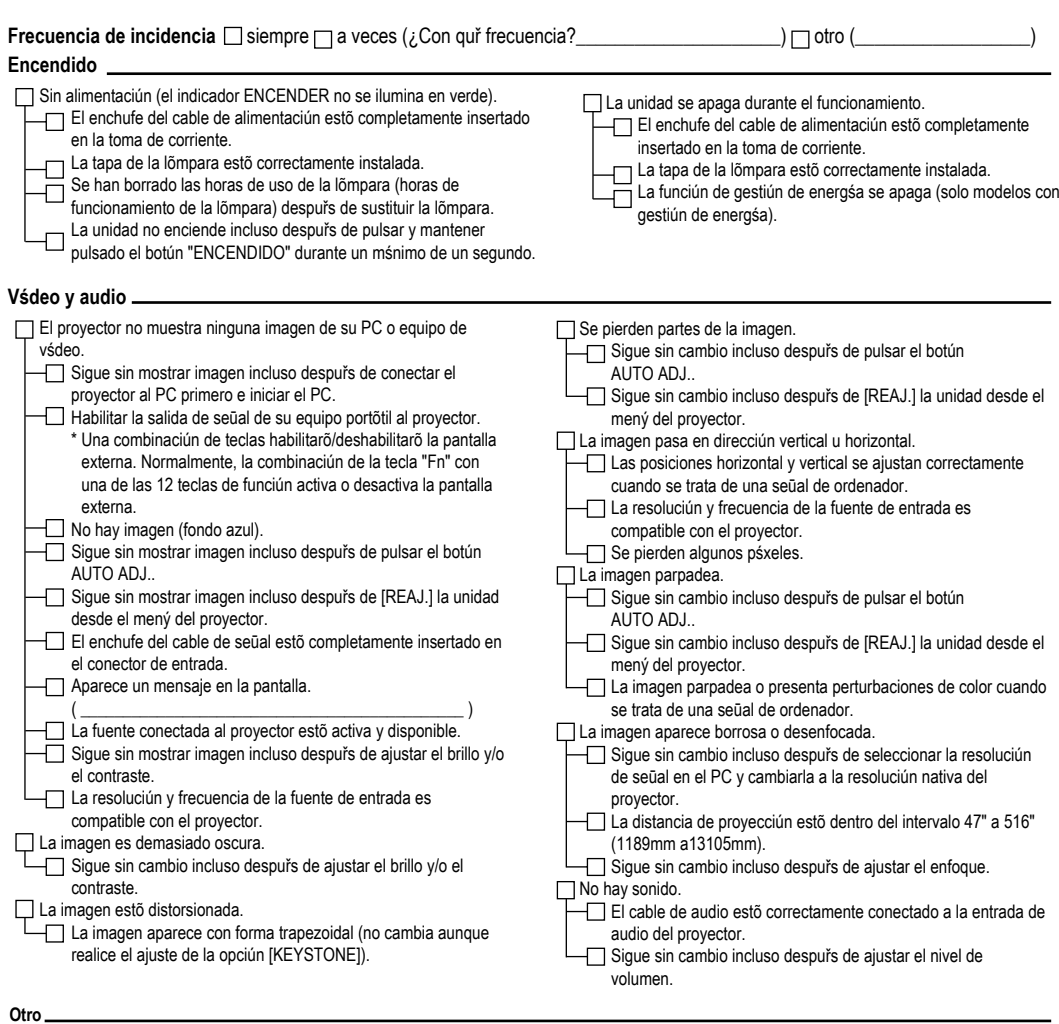

- El mando a distancia no funciona.
	- No hay obstõculos entre el sensor del proyector y el mando a distancia.
	- El proyector se encuentra junto a una luz fluorescente que puede afectar a un mando a distancia de infrarrojos.
	- Las pilas son nuevas y estõn instaladas con la polaridad correcta.
- Los botones de la carcasa del proyector no funcionan.
	- El [BLOQUEO DE PANEL DE CONTROL] no está activado en el menú.

 Sigue sin cambio incluso después de pulsar y mantener pulsado el botún SALIR durante un mánimo de 10 segundos.

#### **Información sobre aplicación y entorno en el que se utiliza su proyector**

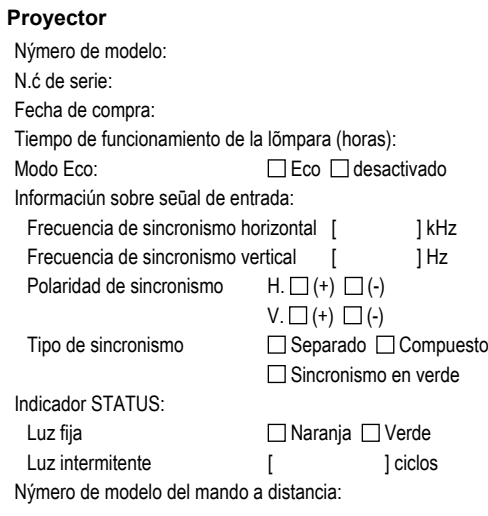

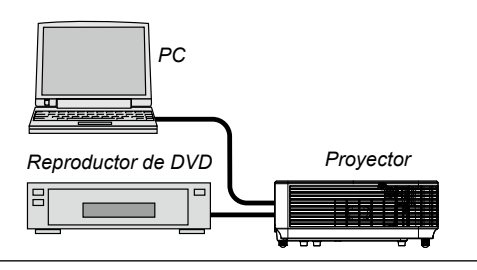

#### **Cable de señal**

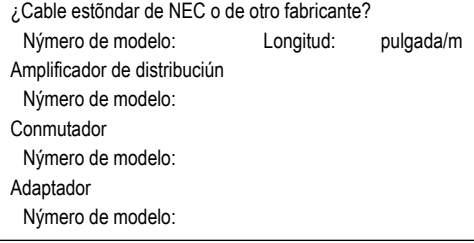

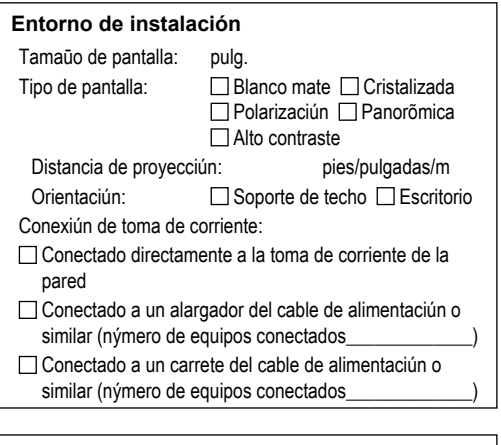

### **Ordenador**

Fabricante: Número de modelo: Equipo portõtil  $\Box$  / Escritorio  $\Box$ Resolución nativa: Frecuencia de actualización: Adaptador de vśdeo: Otro:

### **Equipo de vídeo**

VCR, reproductor de DVD, videocámara, videojuego u otro Fabricante: Número de modelo:

## **¡REGISTRE SU PROYECTOR! (para residentes de Estados Unidos, Canadá y México)**

Tómese un momento para registrar su nuevo proyector. El registro activará su garantía limitada sobre piezas y mano de obra y el programa de asistencia InstaCare.

Visite nuestra página web en www.necdisplay.com, haga clic en centro de asistencia técnica/registrar producto y envíe su formulario rellenado en línea.

Una vez lo hayamos recibido, le enviaremos una carta de confirmación con todos los detalles que necesita para disfrutar de los rápidos y fiables programas de garantía y asistencia técnica del líder en la industria, NEC Display Solutions of America, Inc.

# **NEC**

© NEC Display Solutions, Ltd. 2015 7N952291